# **Инструкция пользователя**

«Программный модуль автоматизации общехозяйственных процессов компании» Подсистема «Административно хозяйственная деятельность»

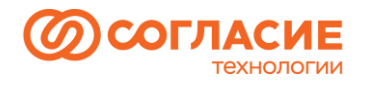

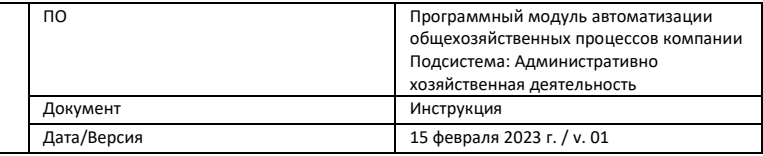

## Содержание

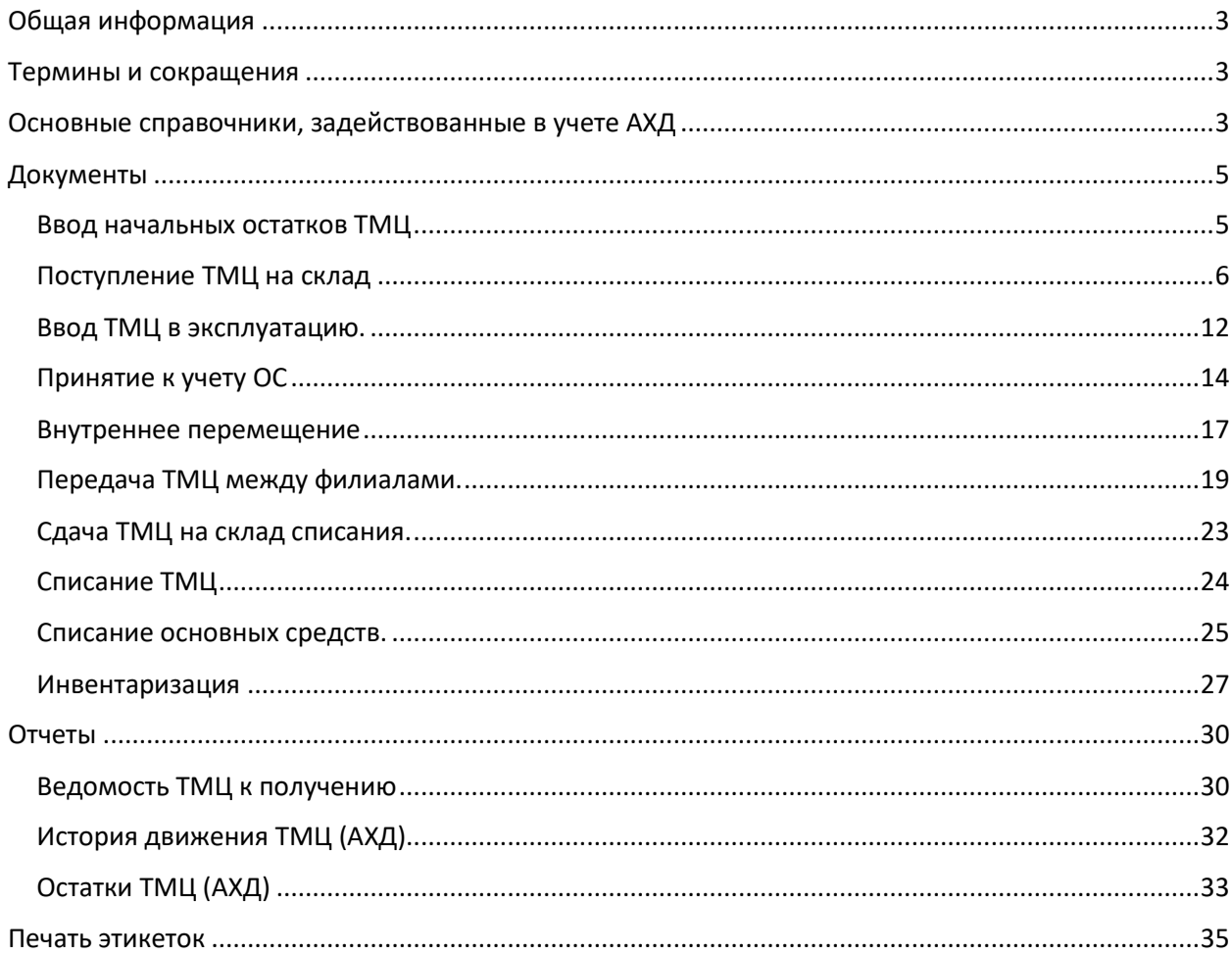

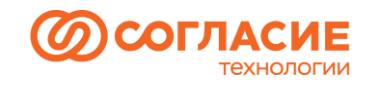

## <span id="page-2-0"></span>Общая информация

Подсистема АХД создана для ведения складского учета административно-хозяйственной деятельности компании. Данный модуль позволяет отражать в программе операции по приходу, расходу и перемещению ТМЦ, а также оперативно выявлять остатки, которые числятся на складах компании.

## <span id="page-2-1"></span>Термины и сокращения

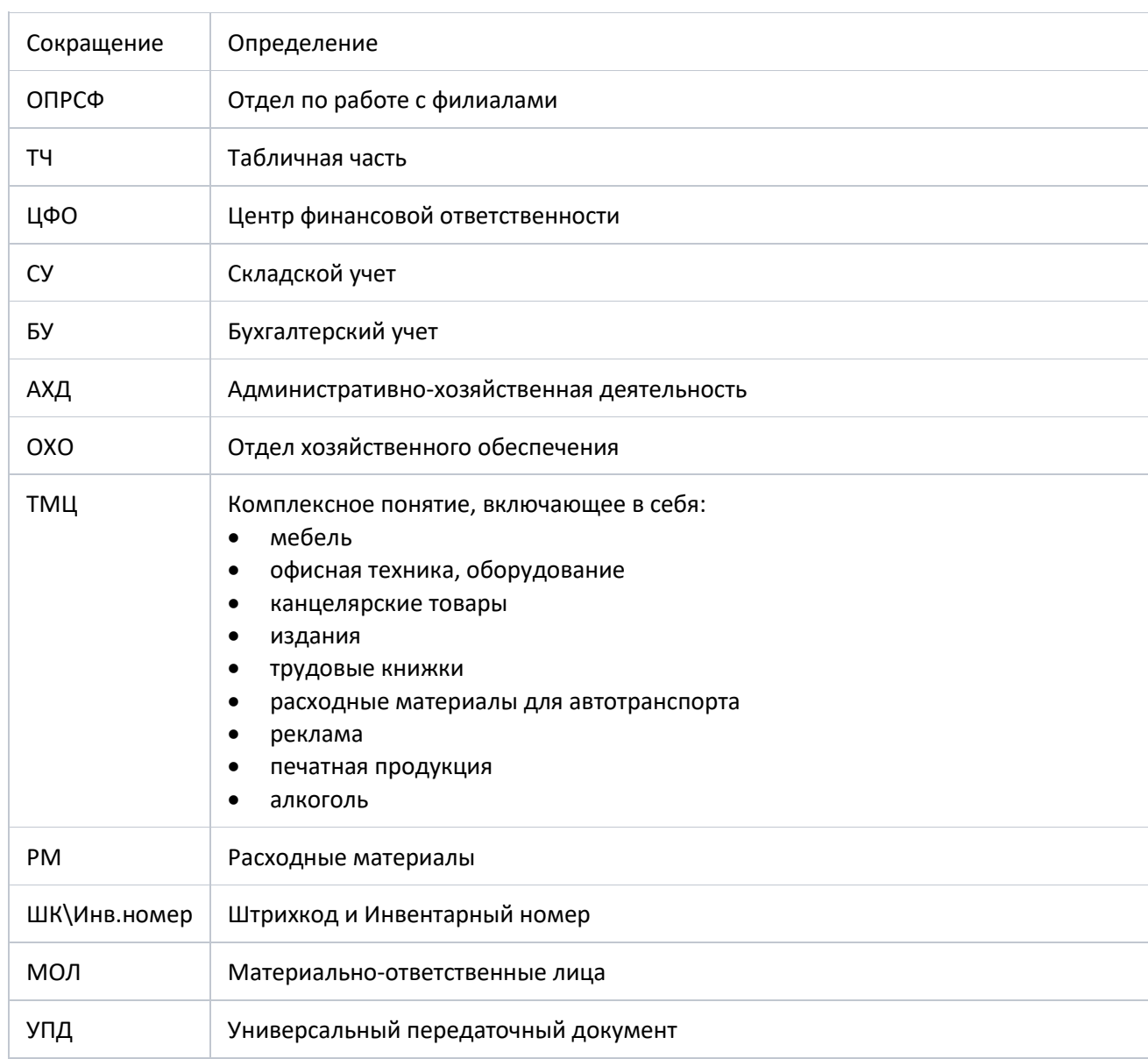

## <span id="page-2-2"></span>Основные справочники, задействованные в учете АХД

Организация – справочник, в котором ведется учет всех филиалов компании;

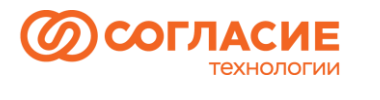

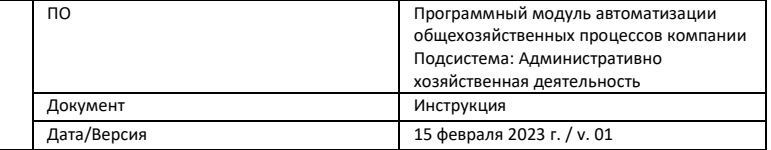

- Склады;
- Адрес хранения;
- Физические лица;
- Адреса рабочих мест;
- ЦФО в данном справочнике ведется учет всех центров финансовой ответственности;
- Основные средства;
- Тип имущества предназначен для хранения информации, которая будет автоматически подставляться при заполнении документов Бухгалтерского учета, создаваемых на основании Складского учета. В зависимости от типа имущества на основании данных, заведенных в этот справочник, будут создаваться БУ документы и подставляться счет учета номенклатуры;
- Номенклатура Справочник Номенклатура имеет многоуровневую, иерархическую структуру. В справочнике созданы группы номенклатур. Для ведения учета было принято решение использовать агрегированную (обобщенную) номенклатуру;
- Имущество это основной справочник, который используется только в данной подсистеме. Элемент справочника Имущество создается для каждого имущества, которое не является расходным материалом и хранит в себе его дополнительные реквизиты, такие как: материал, модель, производитель, цвет и т.д. Помимо дополнительных реквизитов у элементов справочника Имущество есть реквизиты, которые устанавливаются автоматически и не могут быть изменены пользователями. Основные из них находятся на закладке ШК\ Инв.номер (рисунок 1):

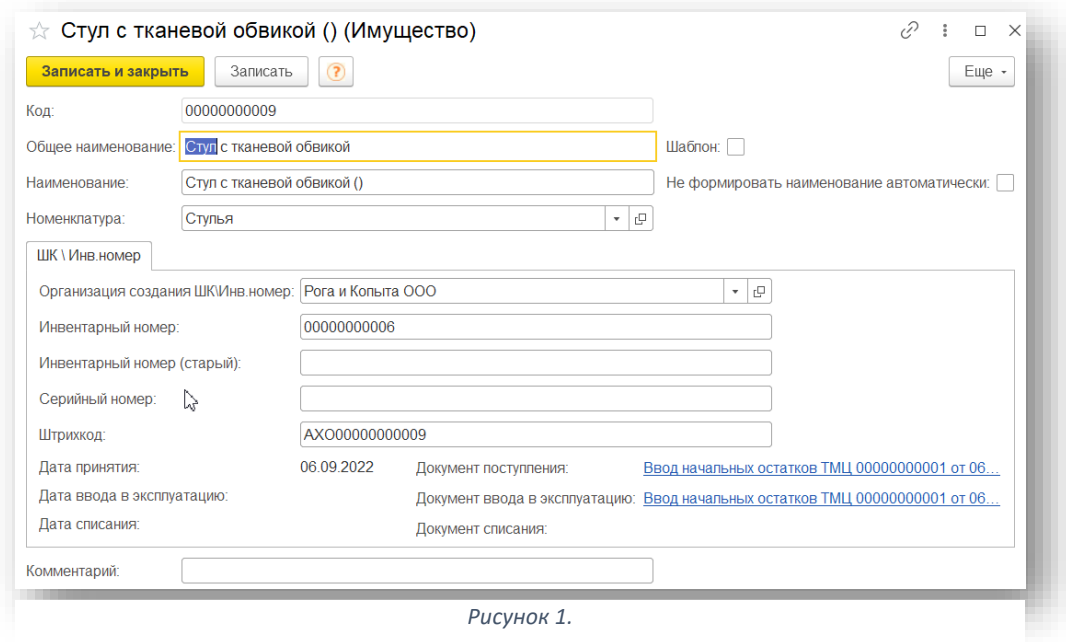

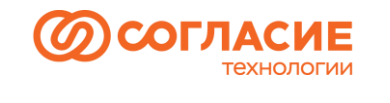

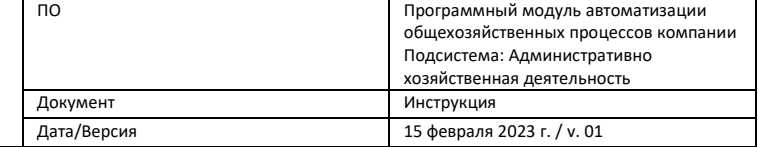

## <span id="page-4-0"></span>Документы

Все документы, используемые для складского учета административно-хозяйственной деятельности, находятся в разделе АХД (Учет ТМЦ) –> подраздел Документы (рисунок 2).

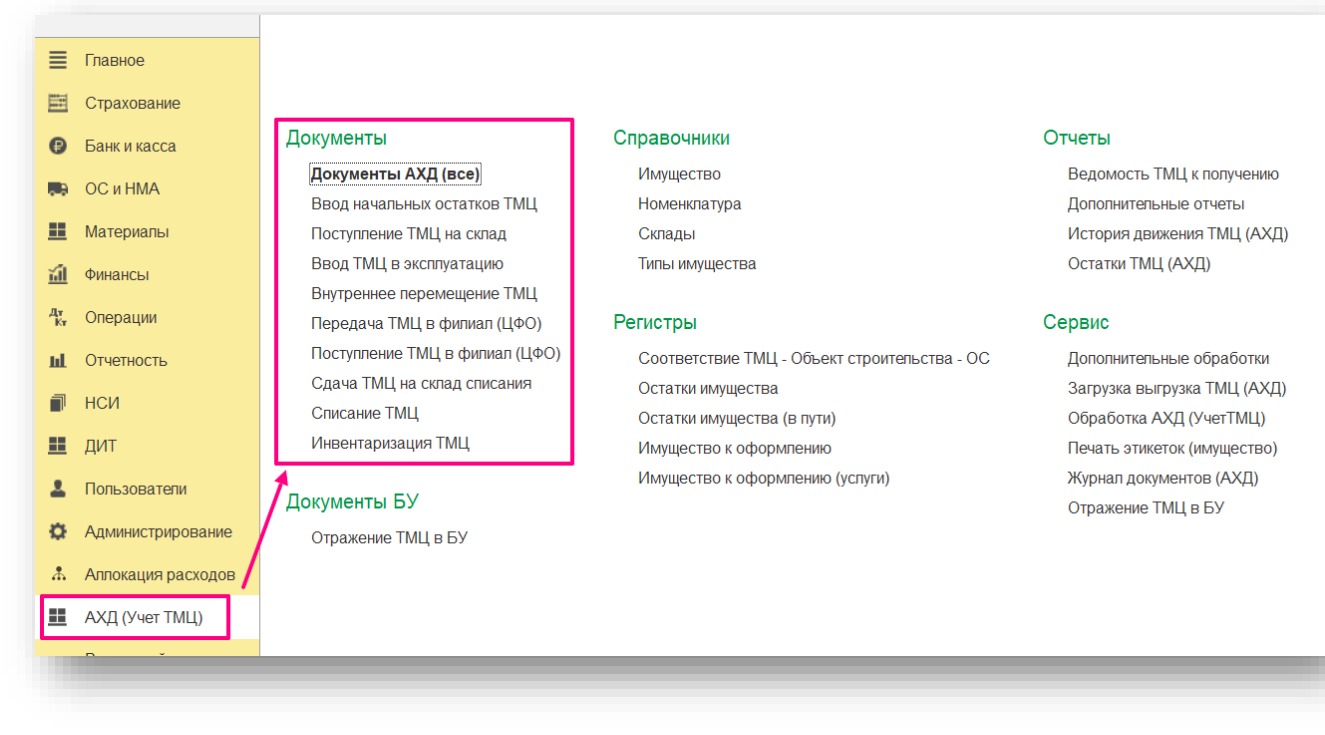

#### *Рисунок 2.*

### <span id="page-4-1"></span>Ввод начальных остатков ТМЦ

Документ предназначен для ввода входящих остатков имущества по складскому учету в систему.

Данные документы (рисунок 3) создает администратор системы, который с помощью специальной обработки загружает Excel-файл, заполненный по форме (вводят номенклатуру, код номенклатуры, имущество, сумму, указывают склад или МОЛ и т.д.). Результатом загрузки является документ «Ввод начальных остатков ТМЦ», который необходимо провести для записи движений по регистрам.

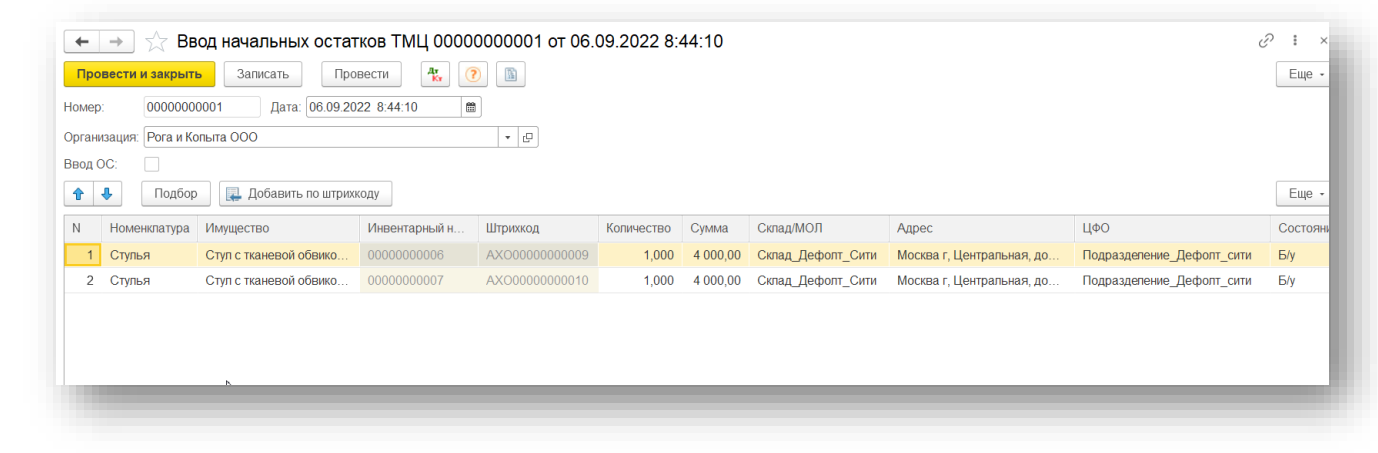

*Рисунок 3.* 

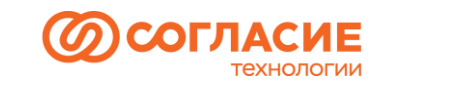

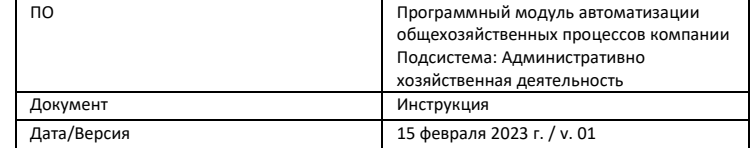

## <span id="page-5-0"></span>Поступление ТМЦ на склад

Документ предназначен для отражения операций по поступлению ТМЦ и услуг в компанию по Складскому учету.

Для создания нового документа в открывшейся форме списка документов "Поступление ТМЦ на склад" необходимо нажать кнопку *Создать (рисунок 4)*:

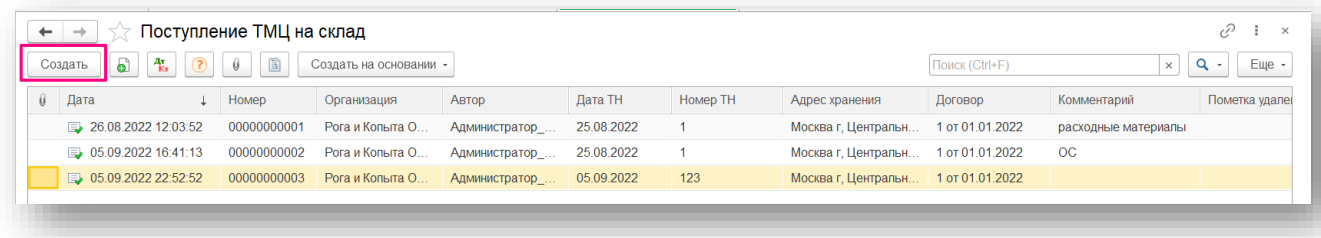

*Рисунок 4.*

В открывшейся форме документа заполнить данные, где (рисунок 5):

- 1. номер документа, который автоматически присваивается при записи документа;
- 2. номер товарной накладной или УПД;
- 3. дата документа товарной накладной или УПД;
- 4. Поставщик (справочник Контрагенты);
- 5. Договор (справочник Договоры);
- 6. указывается головная организация или филиал компании, в котором осуществляется поступление ТМЦ;
- 7. из справочника Склады необходимо выбрать склад, на который осуществляется поступление;
- 8. адрес хранения ;
- 9. ЦФО автоматически подставляются при выборе склада.

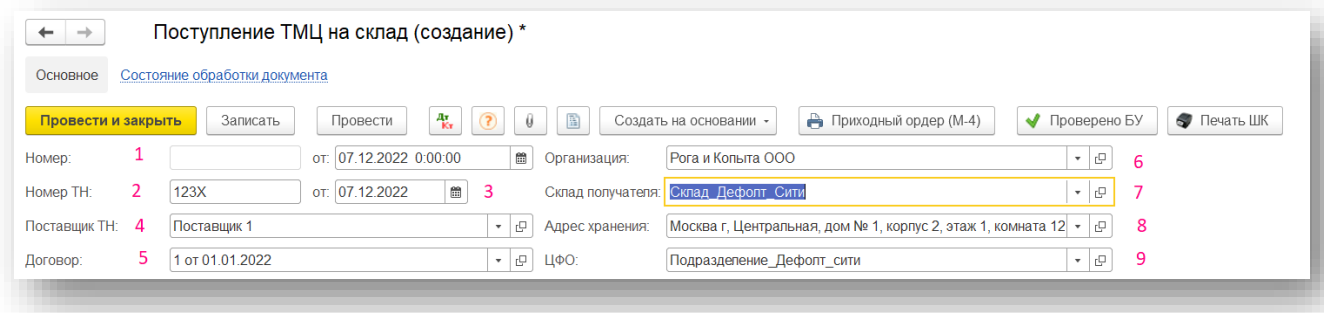

#### *Рисунок 5.*

Для заполнения табличной части на вкладке Накладная нажимаем кнопку Добавить, выбираем номенклатуру из справочника (рисунок 6,7):

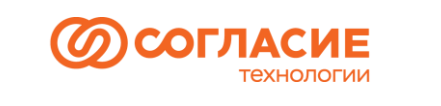

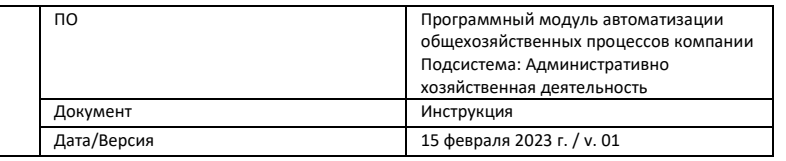

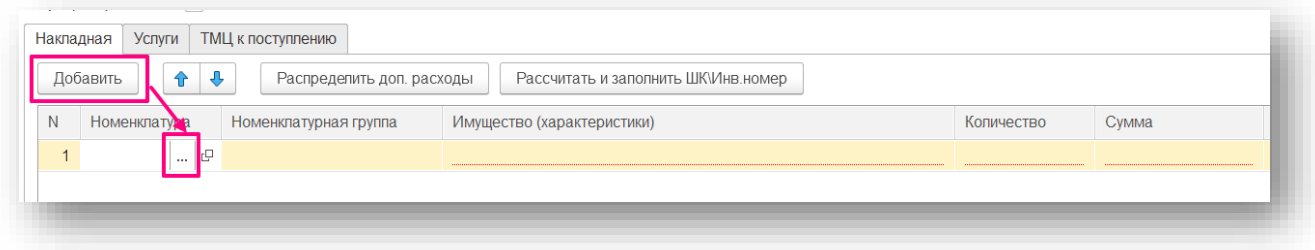

#### *Рисунок 6.*

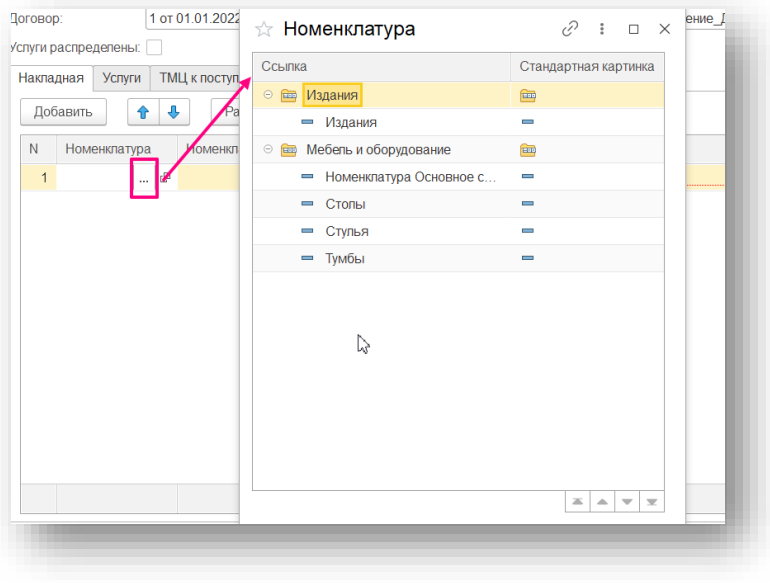

*Рисунок 7.*

После того, как номенклатура выбрана, номенклатурная группа автоматически подставляется в ТЧ. В связи с тем, что для учета административно-хозяйственной деятельности используется обобщенная (агрегированная) номенклатура, в реквизите Имущество можно указать его дополнительные характеристики: цвет, материал, форму, производителя и т.д. С помощью этих данных ответственным сотрудникам легче идентифицировать ТМЦ, в том числе во время проведения инвентаризации.

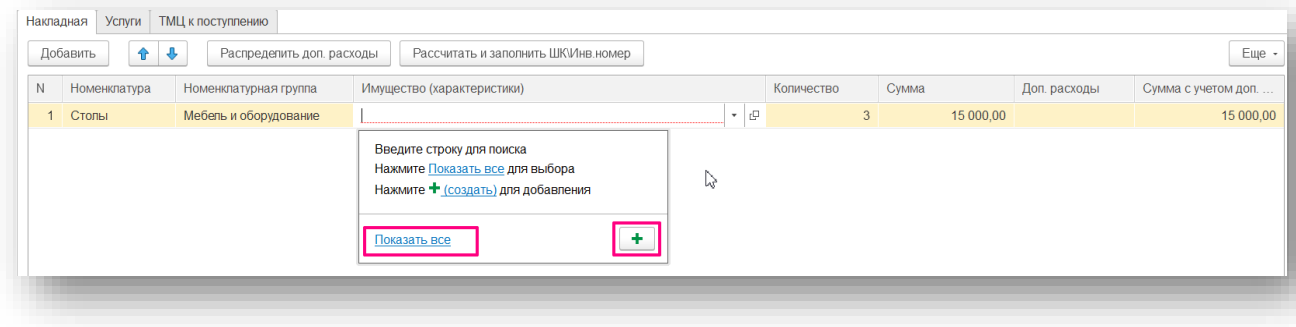

#### *Рисунок 8.*

С помощью ссылки *Показать все* (рисунок 8) открывается справочник Имущество, в котором отображаются все имущества, созданные для выбранной номенклатуры. При нажатии

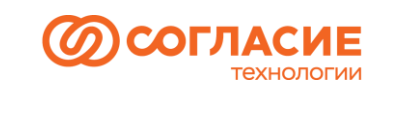

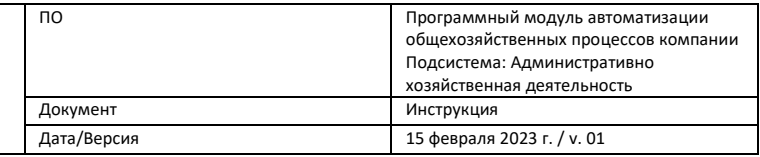

 $\pm$ создается новое имущество, владельцем (родителем) которой будет являться выбранная номенклатура. Создадим новое имущество:

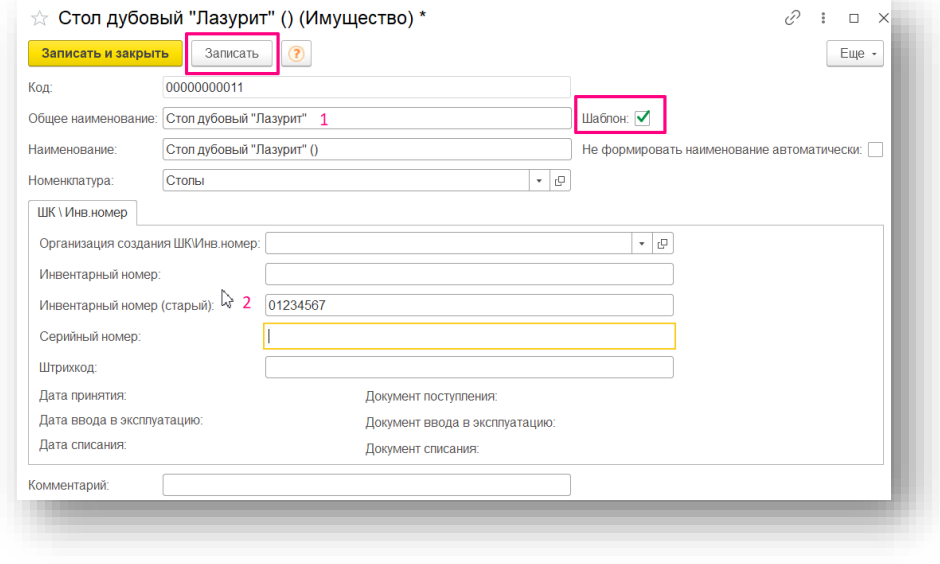

*Рисунок 9.*

- 1. в Общем наименовании можно указать все дополнительные характеристики, по которым можно определить приходуемое имущество, например, Стол дубовый «Лазурит».
- 2. в поле Инвентарный номер (старый) при необходимости вводится инвентарный номер для имущества, которое было приобретено до ввода подсистемы АХД (функционал актуален при вводе начальных остатков).

После нажатия кнопки *Записать* автоматически формируется шаблон имущества и присваивается код.

Далее необходимо ввести количество и сумму.

Если в товарной накладной или УПД прописаны услуги, например, доставка, монтаж и т.д., то для их отражения необходимо перейти на вкладку *Услуги*, нажать на кнопку *Добавить* и выбрать услугу из справочника Номенклатура, ввести количество и сумму (рисунок 10).

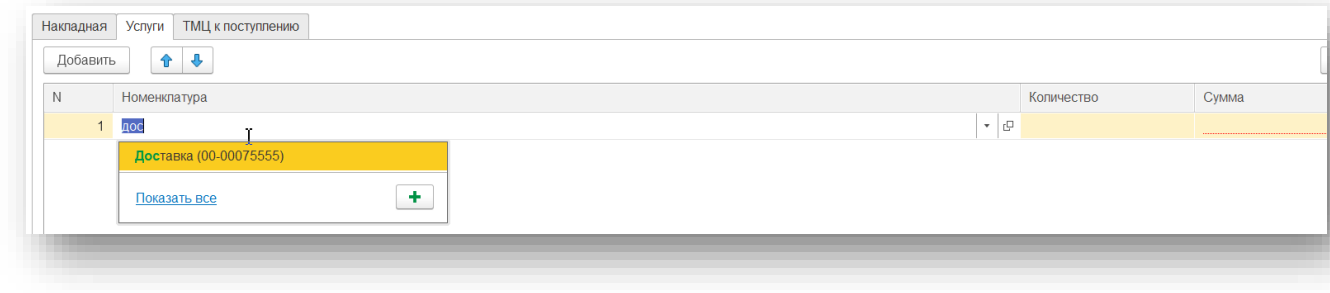

*Рисунок 10.*

В компании принято стоимость оказанных Поставщиком услуг включать в стоимость товара. Для этого снова переходим на вкладку *Накладная* и нажимаем кнопку *Распределить доп. Расходы* (рисунок 11).

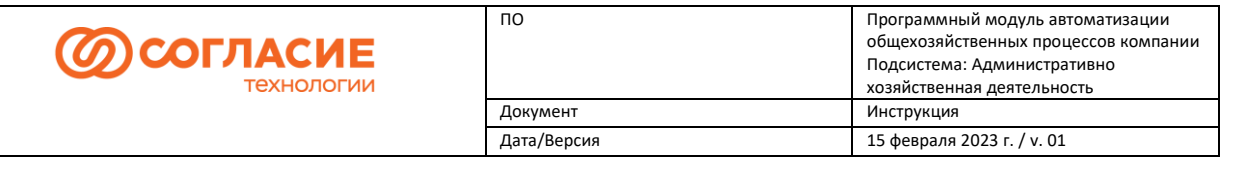

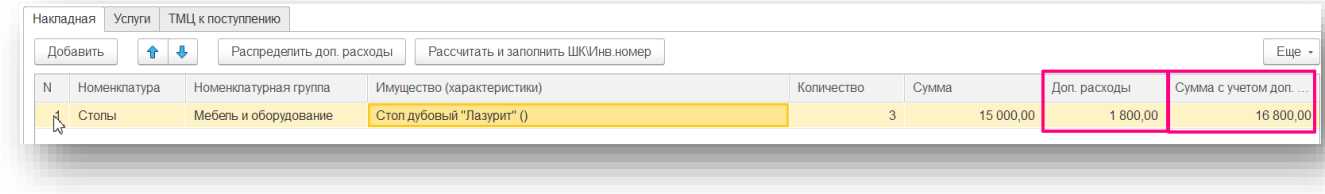

#### *Рисунок 11.*

В результате на вкладке *Накладная* создан шаблон Имущества. Для того, чтобы каждому, в данном случае столу, был создан свой элемент справочника Имущество с индивидуальным штрихкодом и инвентарным номером, необходимо нажать кнопку *Рассчитать и заполнить ШК\Инв.номер.* После чего перейдем на третью вкладку – *ТМЦ к поступлению*, где сможем увидеть данные элементов справочника Имущество: Наименование, инвентарный номер, штрихкод, количество и сумма с учетом доп.расходов (рисунок 12).

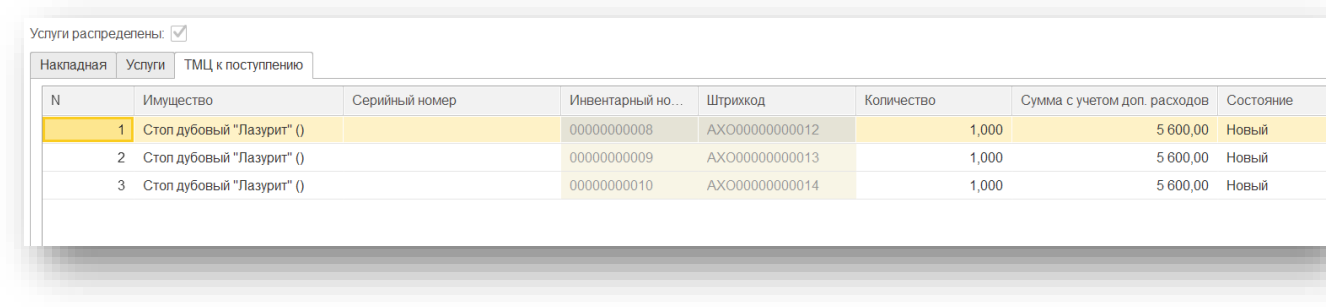

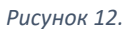

Для прикрепления скан-образов документов и дальнейшего доступа к ним в программе

предусмотрена команда на панели управления  $\Box$ . Таким образом, бухгалтер при отражении операции поступления в бухгалтерском учете сможет открыть приложенные сканы первичных документов и сверить с данными складского документа «Поступление ТМЦ на склад». После того, как складской документ «Поступление ТМЦ на склад» полностью был заполнен, его необходимо провести.

Все документы складского учета АХД попадают в динамический список обработки *Отражение ТМЦ в БУ* (Раздел АХД -> Подраздел Сервис -> Отражение ТМЦ в БУ). Данная обработка используется для создания бухгалтерских документов на основании документов складского учета. Форма обработки состоит из трех вкладок: Поступление, Перемещение и Списание. Каждая вкладка разделена на три части (рисунок 13):

- в верхней части отражаются все складские документы;
- в правой части имущество, которое отражено в выбранном документе;
- в нижней части созданный на основании складского бухгалтерский документ.

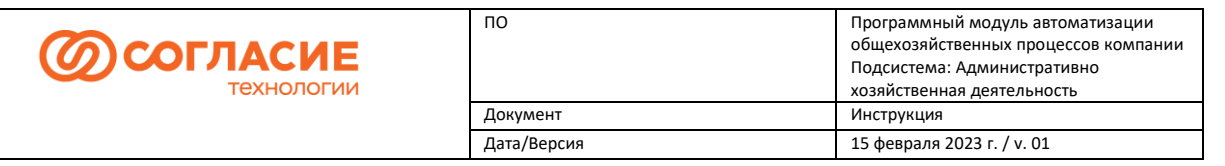

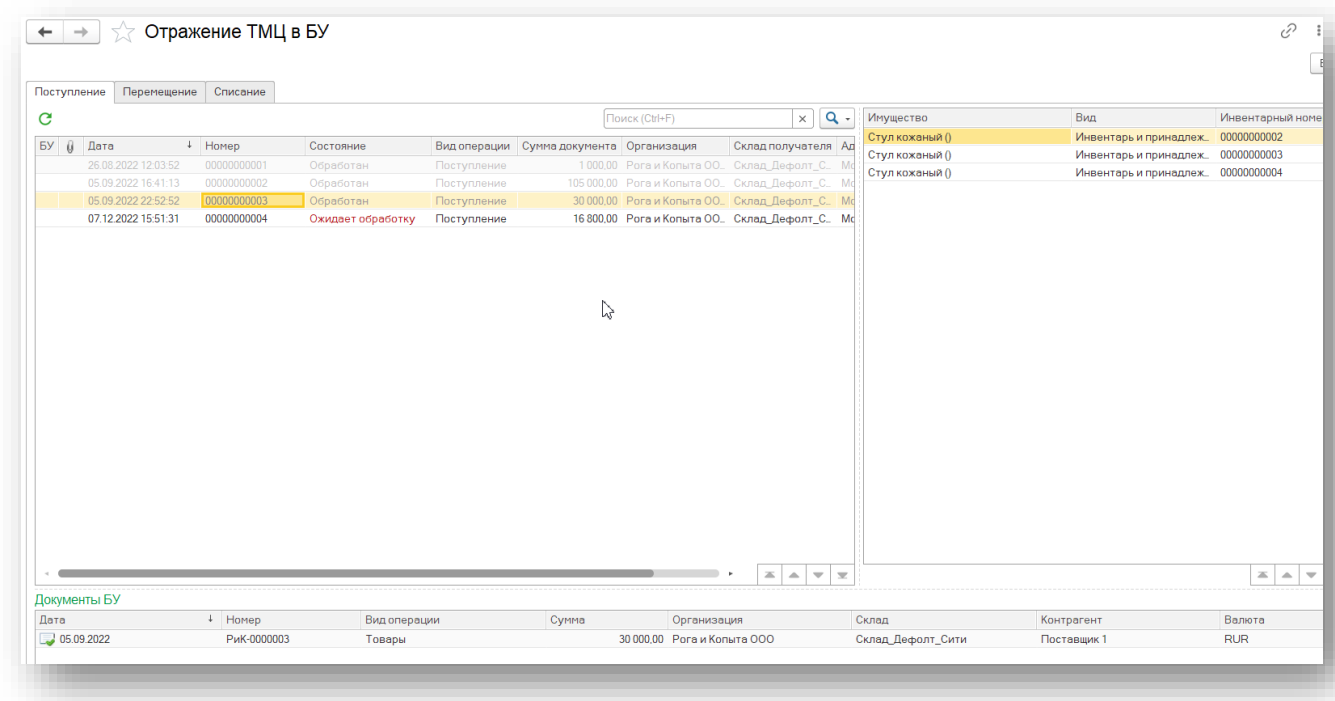

#### *Рисунок 13.*

Для отражения поступления в бухгалтерском учете необходимо на форме обработки выбрать СУ документ (состояние обработки документа должно быть Ожидает обработку или Частично обработан)

Нажимаем кнопку *Создать на основании* -> *Создать поступления* -> *Вид операции Товары (при поступлении Основных средств (ОС) выбираем вид операции Оборудование)* (рисунок 14).

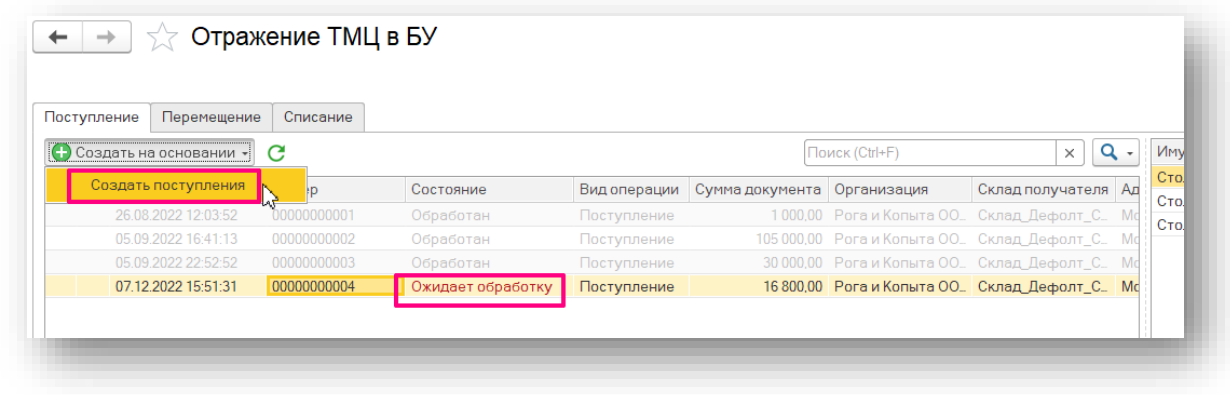

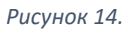

Данные, заполненные в складском документе, отражаются в бухгалтерском Поступление товаров (Поступление оборудования для ОС) (рисунок 15). При необходимости указывается Заявка на расходование денежных средств и счет на оплату в шапке документа. После проведения документ «Поступление (акт, накладная)» осуществляет необходимые движения по регистрам.

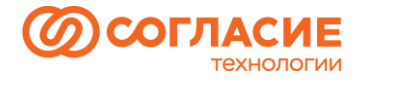

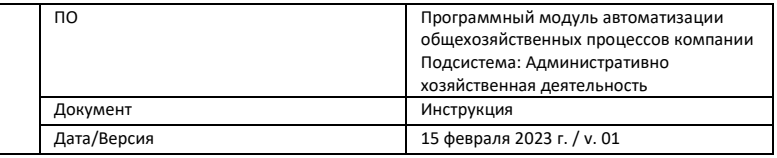

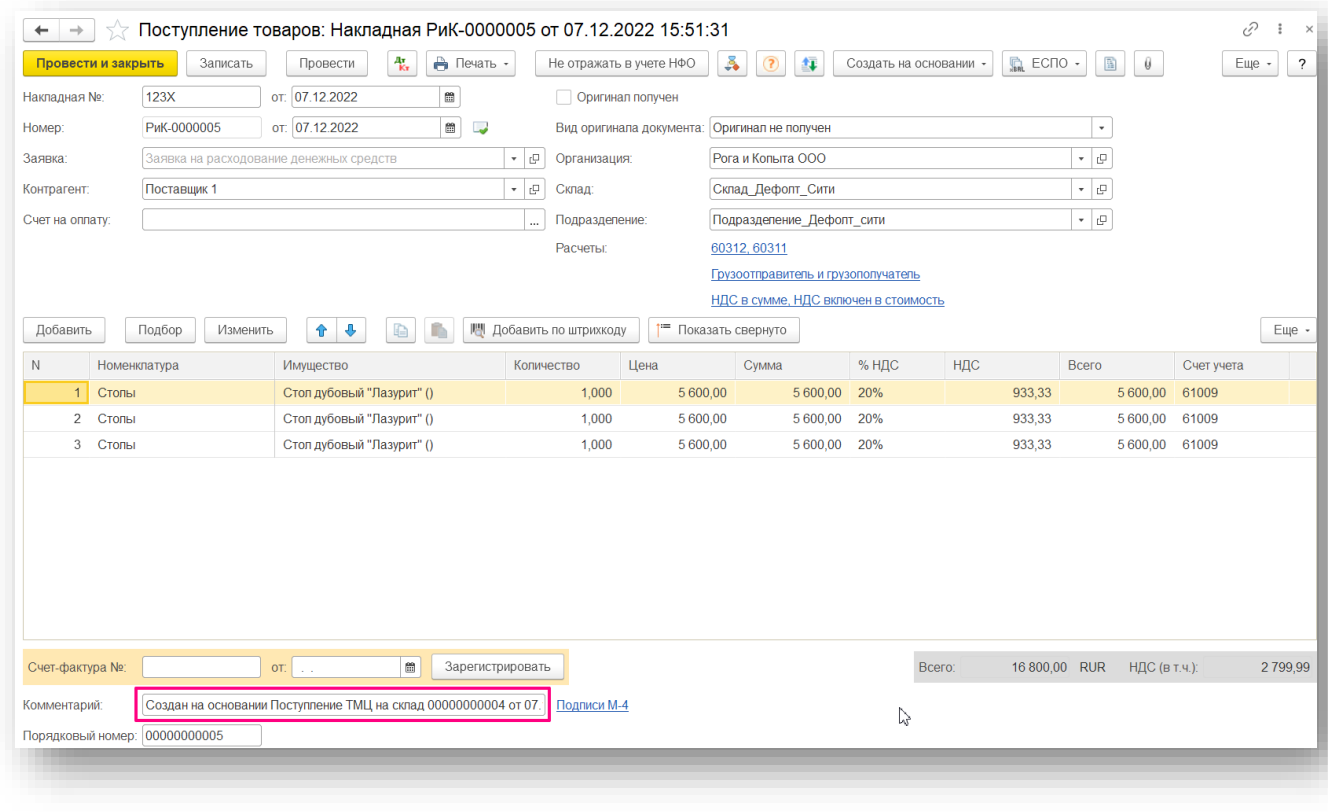

#### *Рисунок 15.*

Если вернемся к форме обработки Отражение ТМЦ в БУ (рисунок 16), то увидим, что состояние обработки документа изменилось на Обработан, а в подвале формы отразился созданный бухгалтерский документ Поступление (акт, накладная). Аналогичный функционал предусмотрен и для остальных документов складского учета, на основании которых создаются бухгалтерские документы.

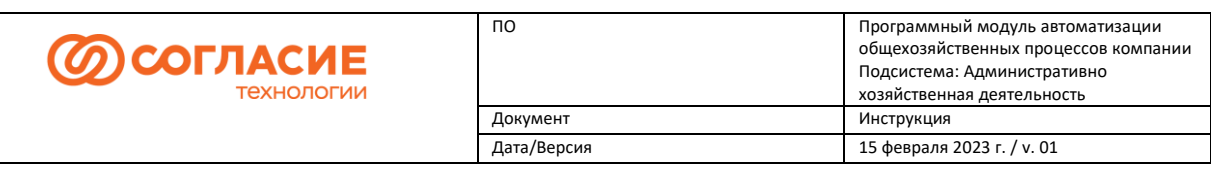

|                | Перемещение<br>Поступление | Списание    |                |             |                              |                           |                                            |                           |                                   |             |
|----------------|----------------------------|-------------|----------------|-------------|------------------------------|---------------------------|--------------------------------------------|---------------------------|-----------------------------------|-------------|
| c              |                            |             |                |             | Поиск (Ctrl+F)               |                           | $\alpha$ .<br>$\vert x \vert$              | Имущество                 | Вид                               | Инвентарн   |
| БY<br>$\theta$ | Дата                       | + Homep     | Состояние      |             | Вид операции Сумма документа | Организация               | Склад получат.                             | Стол дубовый "Лазурит" () | Инвентарь и принадлеж             | 00000000008 |
|                | 26.08.2022 12:03:52        | 00000000001 | Обработан      | Поступление |                              | 1000,00 Рога и Колыта     | Склад Дефолт.                              | Стол дубовый "Лазурит" () | Инвентарь и принадлеж             | 00000000009 |
|                | 05.09.2022 16:41:13        | 00000000002 | Обработан      | Поступление |                              | 105 000.00 Рога и Копыта_ | Склад Дефолт.                              | Стол дубовый "Лазурит" () | Инвентарь и принадлеж. 0000000001 |             |
|                | 05.09.2022 22:52:52        | 00000000003 | Обработан      | Поступление |                              | 30 000.00 Рога и Колыта_  | Склад Дефолт.                              |                           |                                   |             |
|                | 07.12.2022 15:51:31        | 00000000004 | Обработан      | Поступление |                              | 16 800,00 Рога и Копыта.  | Склад Дефолт                               |                           |                                   |             |
|                | 08.12.2022 21:45:07        | 00000000005 | Ожидает обраб. | Поступление |                              | 94 000,00 Рога и Копыта.  | Склад Дефолт                               |                           |                                   |             |
|                | 09.12.2022 11:19:36        | 00000000006 | Осбаботан      | Поступление |                              | 210 000,00 Рога и Копыта_ | Склад Дефолт.                              |                           |                                   |             |
|                |                            |             |                |             |                              |                           |                                            |                           |                                   |             |
|                |                            |             |                |             |                              |                           |                                            |                           |                                   |             |
|                |                            |             |                |             |                              |                           | $\mathbb{Z}$ $\mathbb{A}$<br>$\frac{1}{2}$ |                           |                                   |             |
| Дата           | Документы БУ               | + Homep     | Вид операции   |             | Сумма                        | Организация               |                                            | Склад                     | Контрагент                        | Валюта      |

*Рисунок 16.*

### <span id="page-11-0"></span>Ввод ТМЦ в эксплуатацию.

Документ предназначен для ввода товаров в эксплуатацию.

Новый документ можно создать по аналогии с документом «Поступление ТМЦ на склад» из формы его списка.

Также для удобства ввода в эксплуатацию ТМЦ можно воспользоваться кнопкой *Создать на основании* (рисунок 17) на командной панели СУ документа «Поступление ТМЦ на склад»:

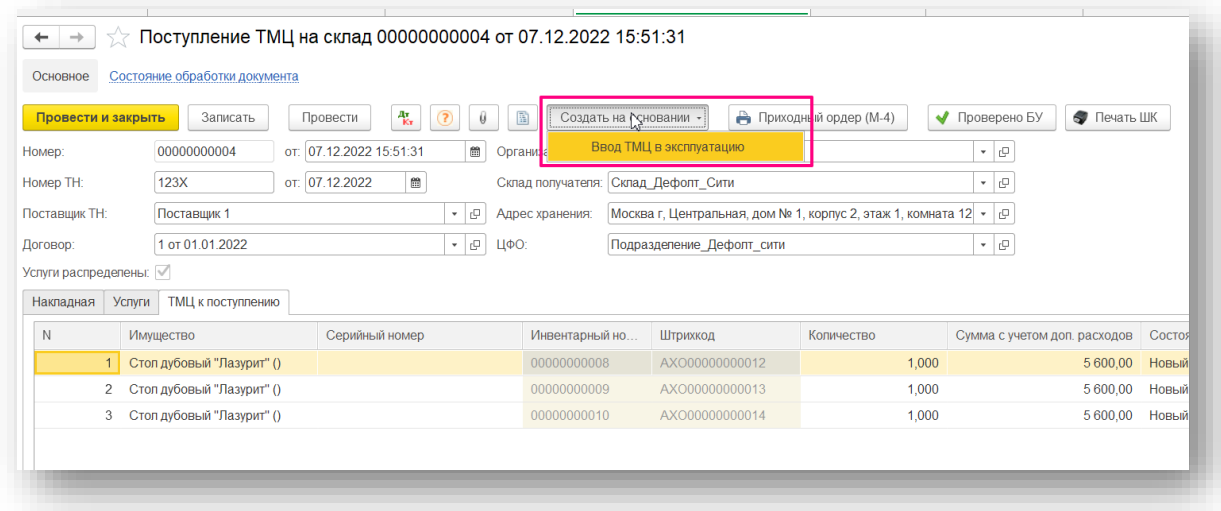

*Рисунок 17.*

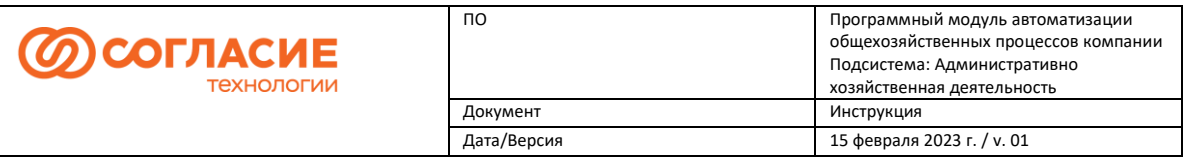

В открывшейся форме документа остается заполнить данные сотрудника или подразделения, которому осуществляется выдача ТМЦ. После проведения документу присвоится номер.

Если в текущем документе необходимо ввести в эксплуатацию также другие ТМЦ с выбранного склада, то можно воспользоваться кнопкой *Подбор*: при ее нажатии открывается форма списка Имущества, которое хранится на складе. По кнопке *Заполнить по остатку* в ТЧ отразятся все позиции, которые присутствуют на складе (рисунок 18).

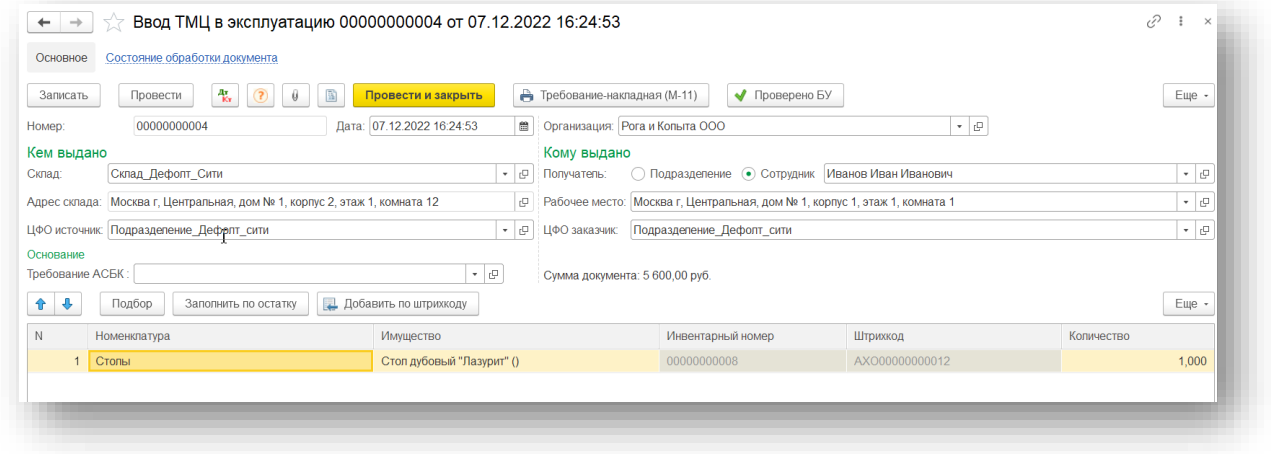

*Рисунок 18.*

После проведения документ попадает на форму обработки *Отражение ТМЦ в БУ* на вкладку Перемещение со статусом Ожидает обработку. В форме обработки с помощью группы команд *Создать на основании* нажимаем *Требование – накладная* (рисунок 19):

| С Создать на основании -<br>е |             |                                 |                    | Поиск (Ctrl+F)    | $Q -$<br>$\times$   | Имущество                 | Вид номенклатуры               | Инвентарный но |
|-------------------------------|-------------|---------------------------------|--------------------|-------------------|---------------------|---------------------------|--------------------------------|----------------|
| Требование-накладная          | Номер       | Вид операции                    | Состояние          | Организация       | Склад МОЛ           | Стол дубовый "Лазурит" () | Инвентарь и прина. 00000000008 |                |
| Принятие к учету ОС           | 0000000002  | ВводТМЦВЭксплуатацию            | Обработан          | Рога и Копыта ООО | Склад Дефолт Сити   |                           |                                |                |
| UO.UJ.ZUZZ 10.40.04           | 00000000001 | ВводТМЦВЭксплуатацию            | Обработан          | Рога и Копыта ООО | Склад Дефолт_Сити   |                           |                                |                |
| 05.09.2022 22:53:25           | 00000000003 | ВводТМЦВЭксплуатацию            | Обработан          | Рога и Копыта ООО | Склад Дефолт Сити   |                           |                                |                |
| 05.09.2022 22:54:28           | 00000000001 | Поступление ТМЦвЦФО             | Обработан          | Рога и Копыта ООО | Склад Дефолт_Сити   |                           |                                |                |
| 06.09.2022 8:29:36            | 00000000001 | <b>ВнутреннееПеремещениеТМЦ</b> | Обработка не требу | Рога и Копыта ООО | Иванов Иван Ивано   |                           |                                |                |
| 06.09.2022 8:30:33            | 00000000001 | СлачаТМШНаСкладСписания         | Обработка не требу | Рога и Копыта ООО | Петров Петр Петров. |                           |                                |                |
| 06.09.2022 11:26:26           | 00000000002 | СдачаТМЦНаСкладСписания         | Обработан          | Рога и Колыта ООО | Сидоров Сидор Сидо. |                           |                                |                |
| 07.12.2022 16:24:53           | 00000000004 | ВводТМЦВЭксплуатацию            | Ожидает обработку  | Рога и Копыта ООО | Склад Дефолт_Сити   |                           |                                |                |

*Рисунок 19.*

В документе Требование-накладная остается заполнить счет затрат и Статьи доходов и расходов на вкладке Счет затрат и провести документ (рисунок 20, 21).

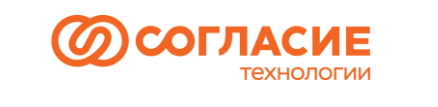

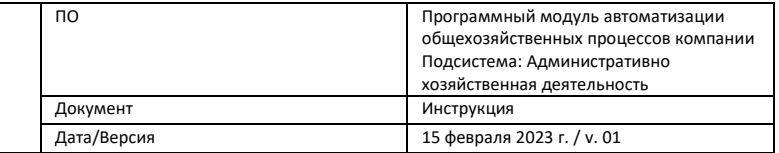

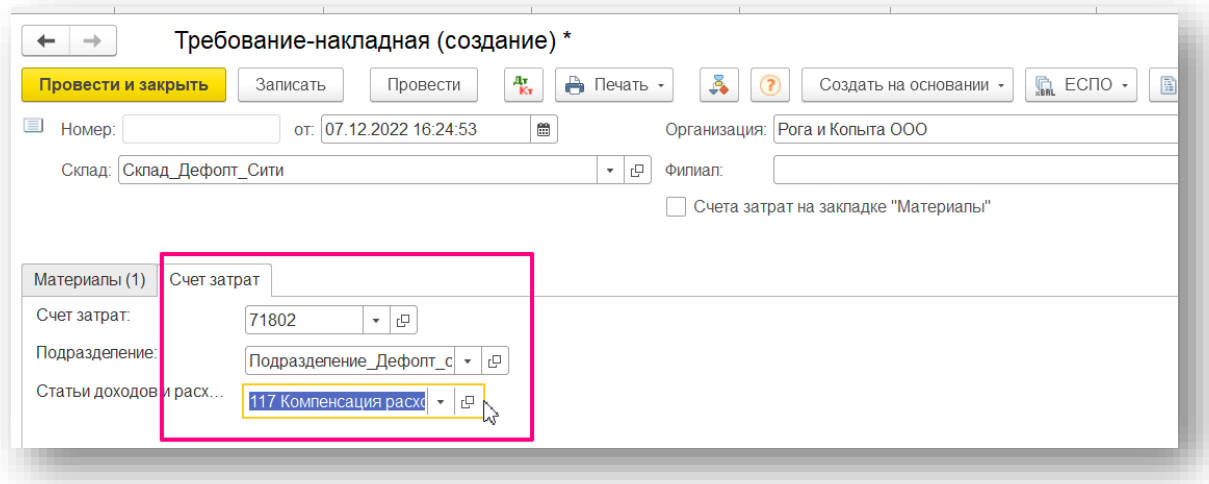

#### *Рисунок 20.*

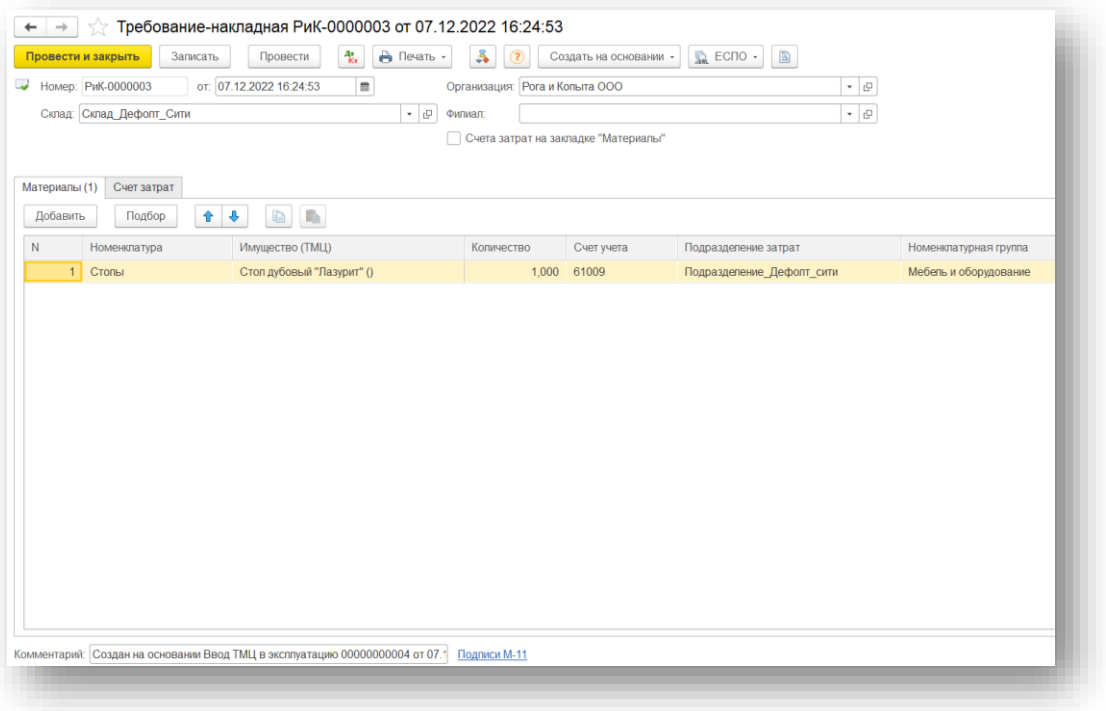

*Рисунок 21.*

## <span id="page-13-0"></span>Принятие к учету ОС

При вводе в эксплуатацию основных средств в БУ создается документ Принятие к учету ОС на основании СУ документа Ввод ТМЦ в эксплуатацию. Для этого в группе команд *Создать на основании* выбираем *Принятие к учету ОС* (рисунок 22):

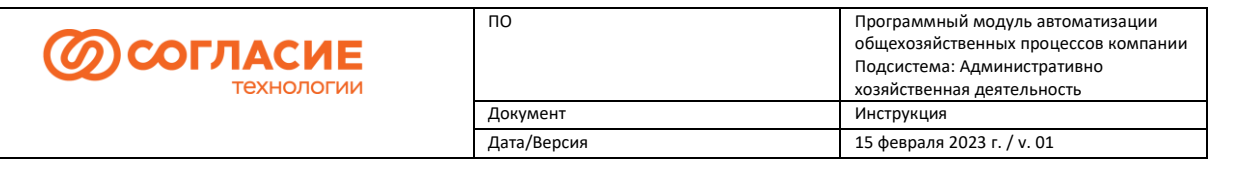

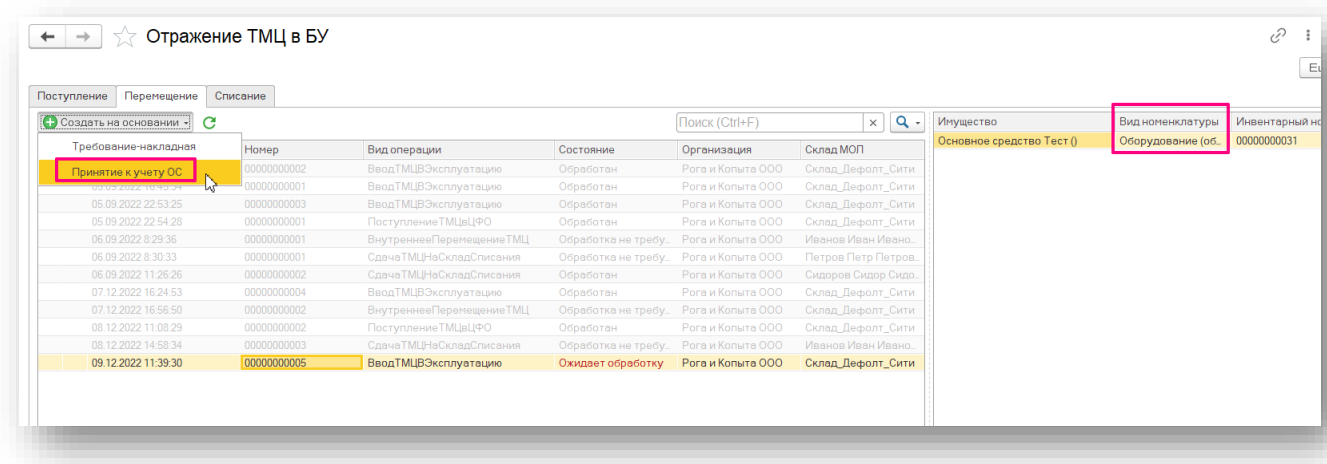

#### *Рисунок 22.*

В шапке документа Принятие к учету ОС укажем *Событие ОС: Принятие к учету ОС с вводом в эксплуатацию.* На вкладке *Внеоборотный актив* данные автоматически подставляются из данных складского учета (рисунок 23).

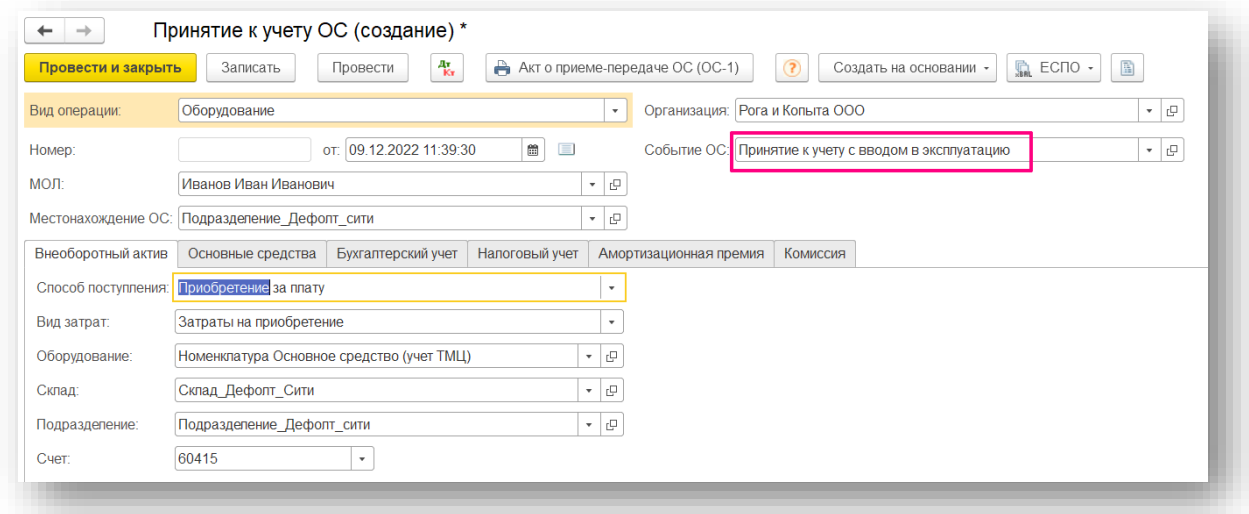

*Рисунок 23.*

На вкладке *Основные средства* создадим элемент справочника *Основные средства:*  нажимаем *Добавить*, в новой строке ТЧ нажимаем в поле ввода *Основное средство ->* ( рисунок 24)

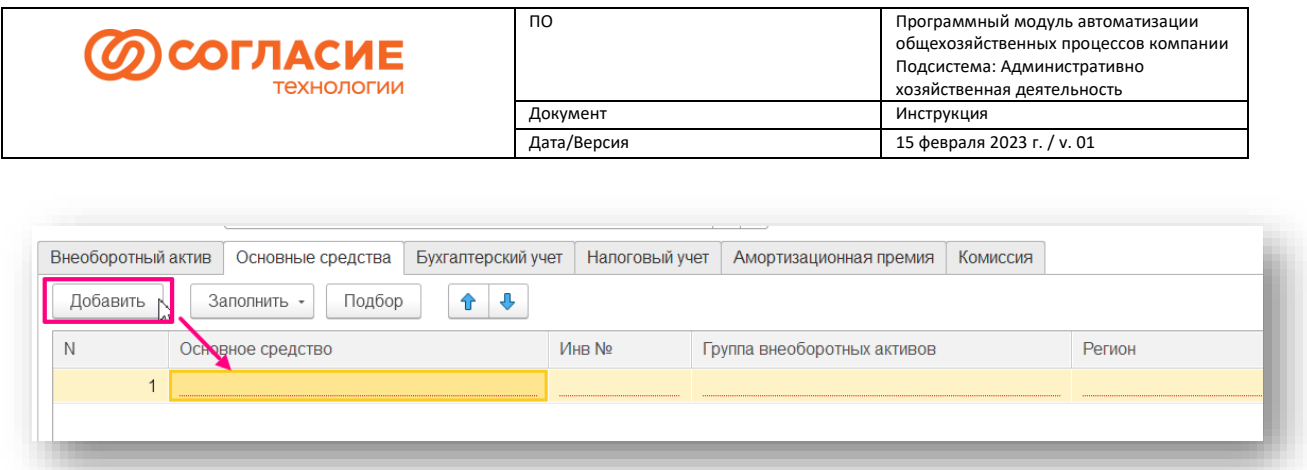

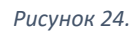

Заполним данные в полях в соответствии с приложенным скрином. Важный момент – Основное средство относится к учету административно-хозяйственной деятельности, если указано значение реквизита *Вид имущества* – *Мебель* (рисунок 25).

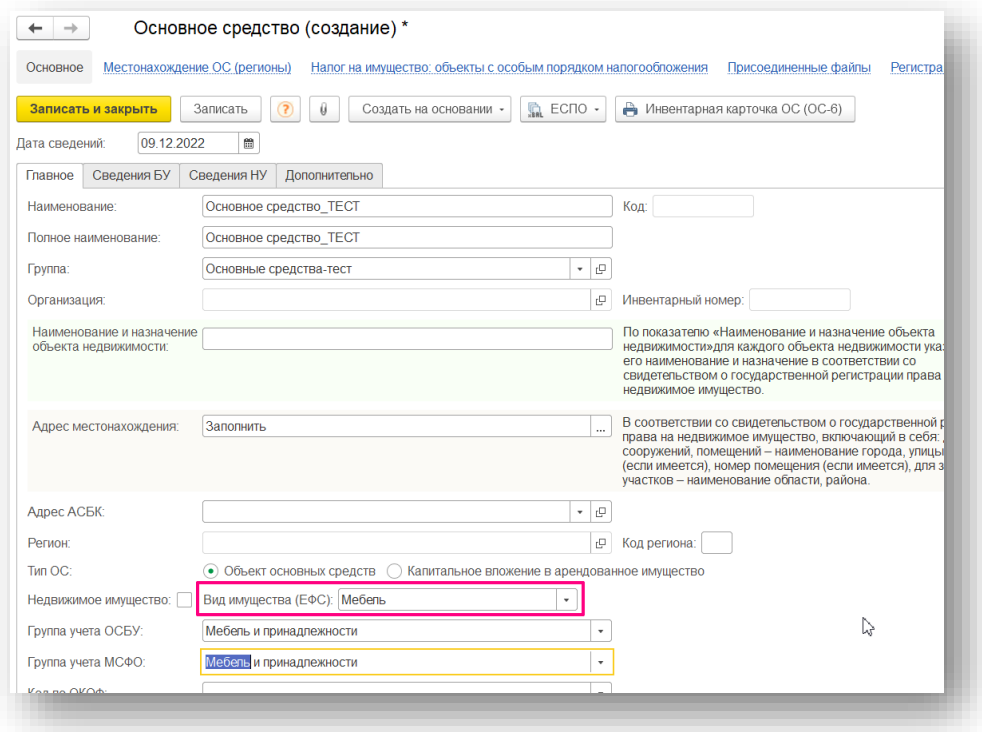

*Рисунок 25.*

Далее нужно указать *Группу внеоборотных активов* и *Регион* (рисунок 26):

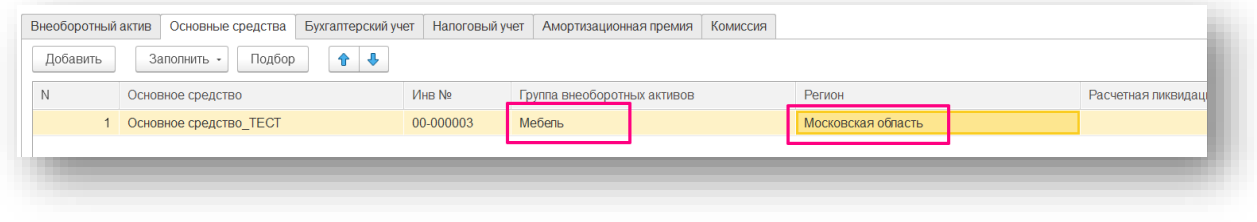

*Рисунок 26.*

На вкладке *Бухгалтерский учет* укажем параметры начисления амортизации (рисунок

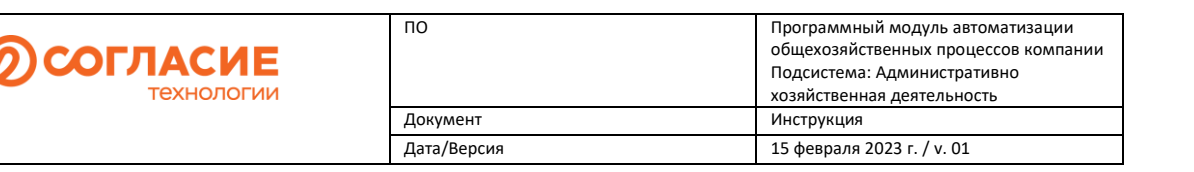

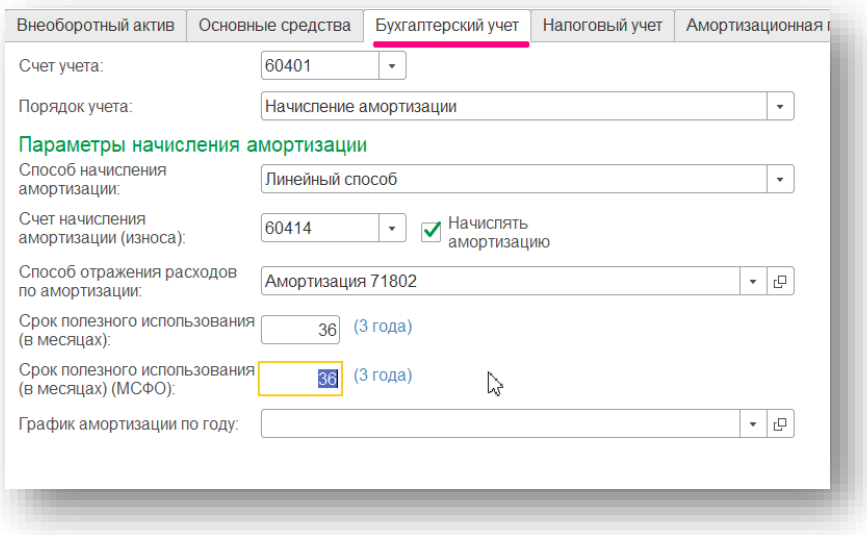

*Рисунок 27.*

На вкладке *Налоговый учет* необходимо указать срок полезного использования (в месяцах) (рисунок 28):

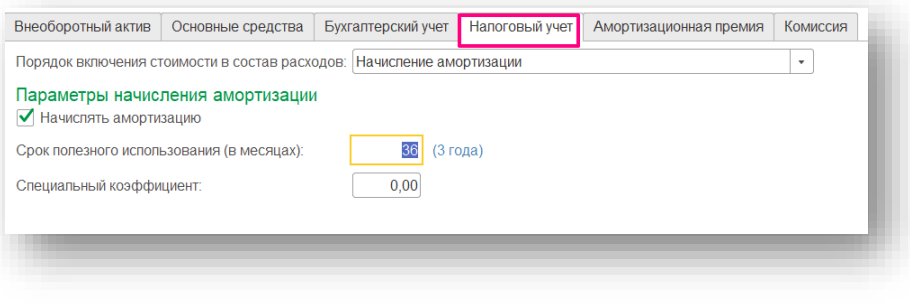

*Рисунок 28.*

После проведения документа Основное средство принято к учету.

## <span id="page-16-0"></span>Внутреннее перемещение

Документ Внутреннее перемещение ТМЦ предназначен для отражения операций по перемещению ТМЦ внутри одной организации: между складами/ МОЛ/ складами и МОЛ.

Для создания документа на форме списка документов «Внутреннее перемещение ТМЦ» нажимаем кнопку *Создать*, в шапке документа указываем данные *Отправителя* и *Получателя.*

- Создадим передачу со склада на склад. Сначала заполним шапку документа (рисунок 29):
- в группе Отправитель выберем склад, адрес хранения и ЦФО автоматически заполнятся для выбранного склада;
- аналогично в группе Получатель укажем склад, на который осуществляется передача.

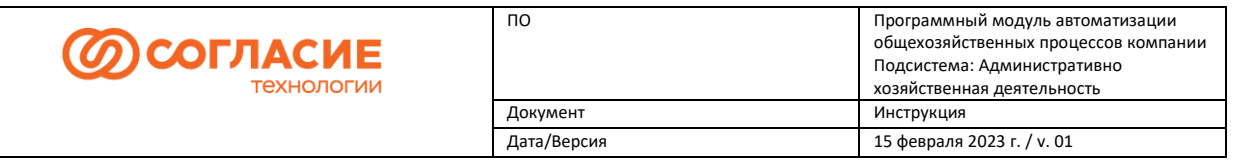

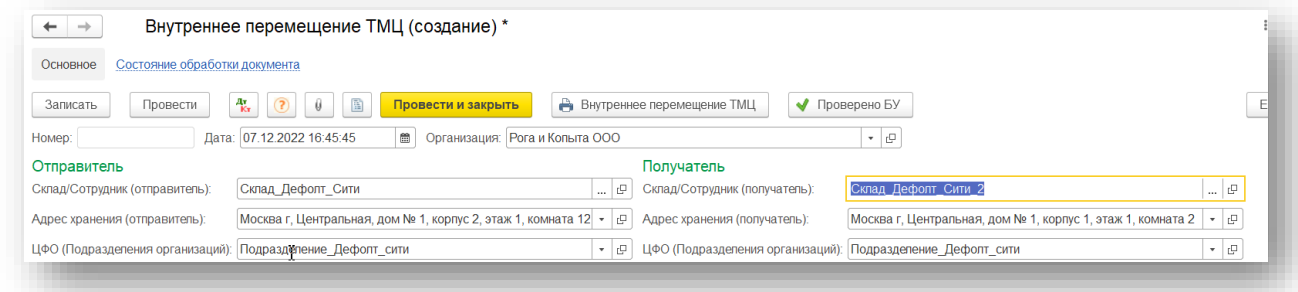

#### *Рисунок 29.*

Для заполнения ТЧ документа воспользуемся кнопкой *Подбор*, в форме подбора по остаткам выберем нужные имущества в верхней части окна, дважды кликаем. После чего выбранное имущество должно отобразиться в подвале формы Подобранные позиции. После того, как все необходимые имущества были перенесены в поле Подобранные позиции, нажимаем *Перенести в документ* (рисунок 30).

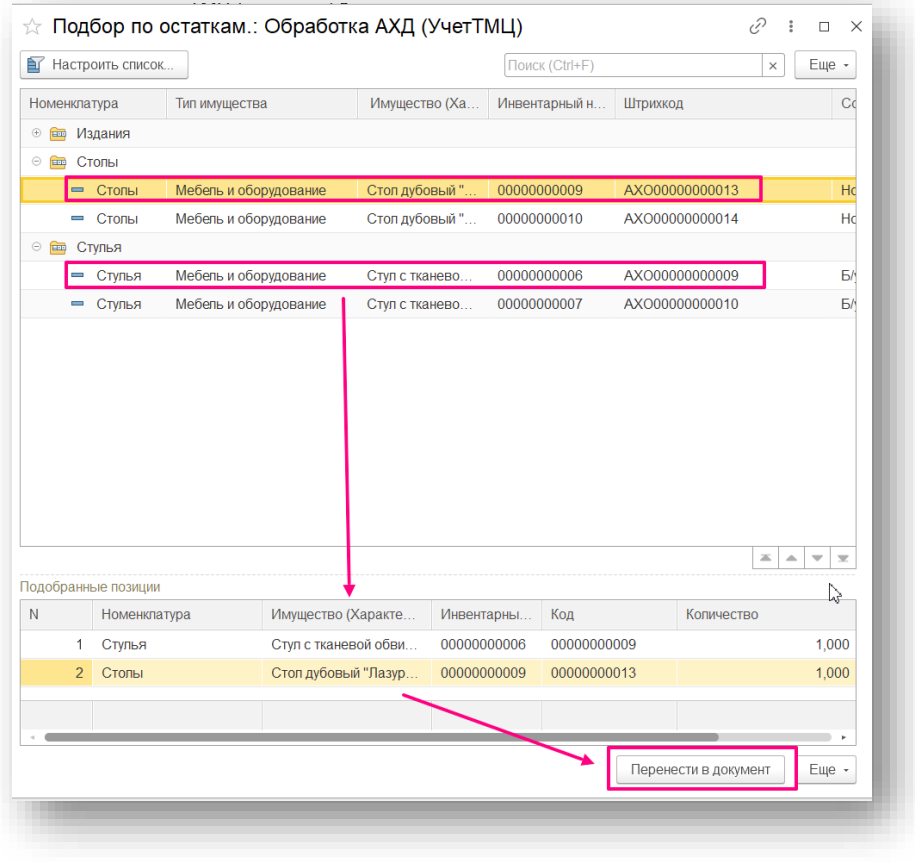

#### *Рисунок 30.*

На рисунке 31 представлен созданный и проведенный документ «Внутреннее перемещение ТМЦ». Создание БУ документа на основании данного СУ документа не предусмотрено в компании. После проведения документ «Внутреннее перемещение ТМЦ» попадает на форму обработки «Отражение ТМЦ в БУ» со статусом Обработка не требуется.

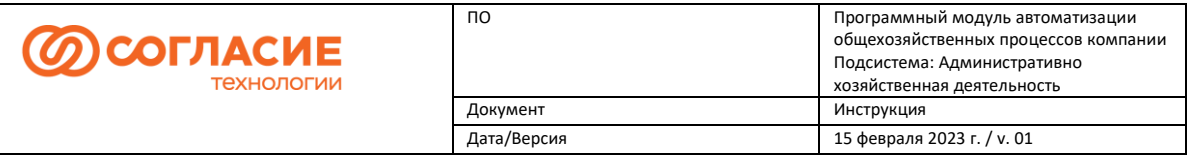

| Основное<br>Состояние обработки документа                                                                                                    |                                                                |                                                                       |                |                                                             |           |     |
|----------------------------------------------------------------------------------------------------|----------------------------------------------------------------|-----------------------------------------------------------------------|----------------|-------------------------------------------------------------|-----------|-----|
| $\mathbb{B}$<br>$\frac{A\pi}{K\pi}$<br>$\circled{?}$<br>$\theta$<br>Провести<br>Записать<br>Дата: 07.12.2022 16:56:50<br>00000000002<br>Homep: | Провести и закрыть<br>■<br>Организация: Рога и Копыта ООО      | Внутреннее перемещение ТМЦ                                            | ◆ Проверено БУ | <b>ي</b> -                                                  |           |     |
| Отправитель                                                                                                    |                                                                | Получатель                                                            |                |                                                             |           |     |
| Склад Дефолт_Сити<br>Склад/Сотрудник (отправитель):                                                                                            |                                                                | e<br>Склад Дефолт_Сити_2<br>Склад/Сотрудник (получатель):<br>$\cdots$ |                |                                                             |           | … © |
| Адрес хранения (отправитель):                                                                                                    | Москва г. Центральная, дом № 1, корпус 2, этаж 1, комната 12 • | $\Box$<br>Адрес хранения (получатель):                                |                | Москва г. Центральная, дом № 1, корпус 1, этаж 1, комната 2 |           | - e |
| Подразделение Дефолт сити<br>ЦФО (Подразделения организаций):                                                                                  |                                                                | . ⊕<br>ЦФО (Подразделения организаций): Подразделение_Дефолт_сити     |                |                                                             |           |     |
| $\hat{\mathbf{u}}$<br>Подбор<br>⊕<br>Заполнить по остатку                                                                                      | <b>1.</b> Добавить по штрихкоду                                |                                                                       |                |                                                             |           |     |
| $\mathbb N$<br>Номенклатура                                                                                                    | Имущество                                                      | Инвентарный номер                                                     | Штоихкод       | Количество                                                  | Состояние |     |
| 1 Стулья                                                                                                    | Стул с тканевой обвикой ()                                     | 00000000006                                                           | AXO00000000009 | 1.000                                                       | 5/v       |     |
| 2 Столы                                                                                                    | Стол дубовый "Лазурит" ()                                      | 00000000009                                                           | AXO00000000013 | 1.000                                                       | Новый     |     |
|                                                                                                    |                                                                |                                                                       |                |                                                             |           |     |

*Рисунок 31.*

## <span id="page-18-0"></span>Передача ТМЦ между филиалами.

Передача ТМЦ между филиалами может занимать несколько дней, поэтому она отражается в СУ поэтапно:

- 1 этап Передача ТМЦ в филиал (ЦФО) данный документ создает сотрудник, отправляющий ТМЦ в филиал;
- 2 этап после поступления ТМЦ сотрудник филиала-получателя оформляет документ Поступление ТМЦ в филиал (ЦФО).

Создадим документ «Передача ТМЦ в филиал (ЦФО)». Для это на форме списка данного типа документов нажимаем *Создать*, в открывшейся форме заполняем шапку документа:

- необходимо заполнить данные отправителя: Организацию, Склад;
- адрес хранения и ЦФО автоматически заполнятся в зависимости от выбранного склада;
- и укажем организацию Получатель (филиал) (рисунок 32).

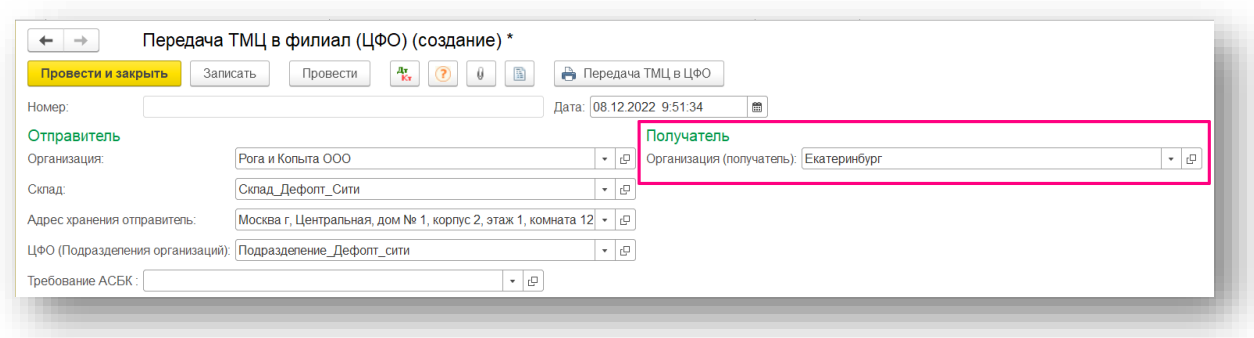

*Рисунок 32.*

Теперь заполним табличную часть документа. С помощью кнопки *Подбор* добавим передаваемые имущества: двойным щелчком левой кнопкой мыши по позициям в верхней части окна *Подбор по остаткам* переносим позиции в поле *Подобранные позиции*, далее жмем *Перенести в документ* (рисунок 33).

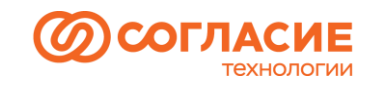

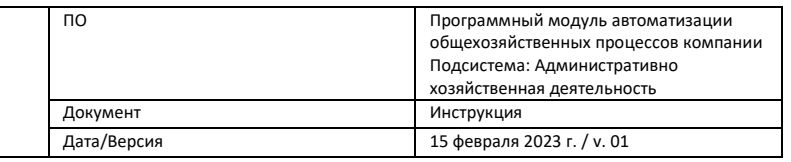

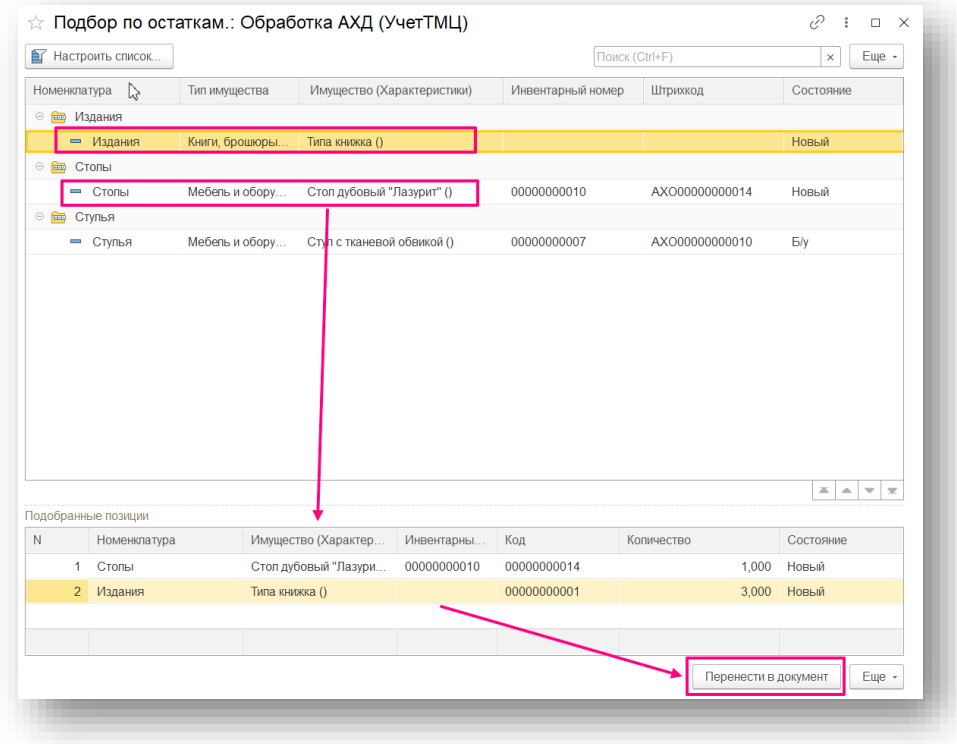

*Рисунок 33.*

Табличная часть документа заполнилась, проведем документ (команда *Провести*) (рисунок 34):

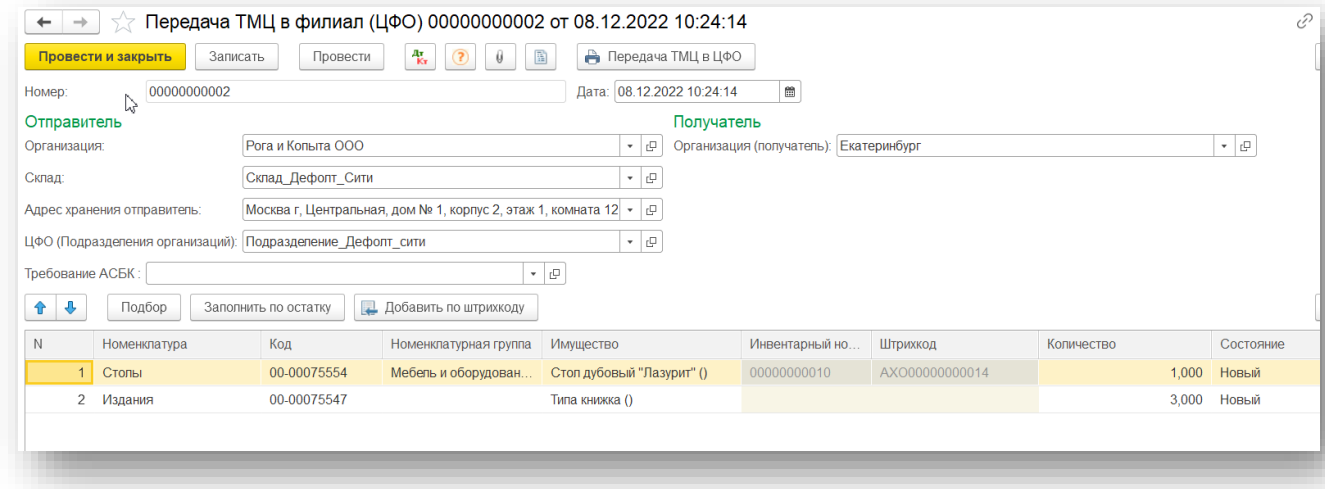

#### *Рисунок 34.*

После того, как имущества фактически поступили в организацию-получатель, ответственный сотрудник проводит второй этап перемещения ТМЦ между организациями (филиалами) оформлением документа «Поступление ТМЦ в филиал (ЦФО)». Необходимо открыть форму списка документов и нажать *Создать* (рисунок 35)*:*

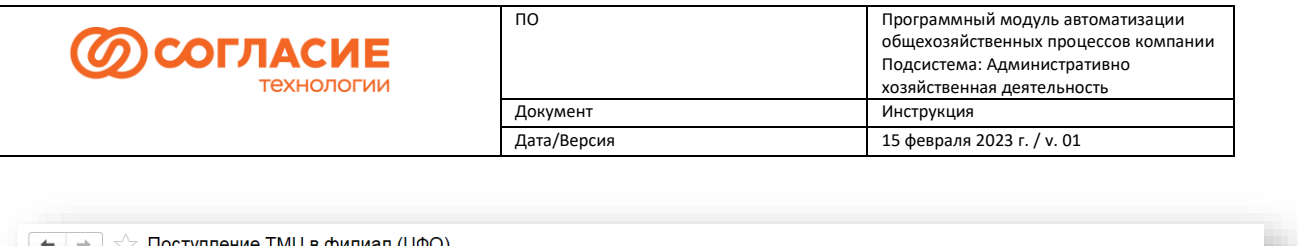

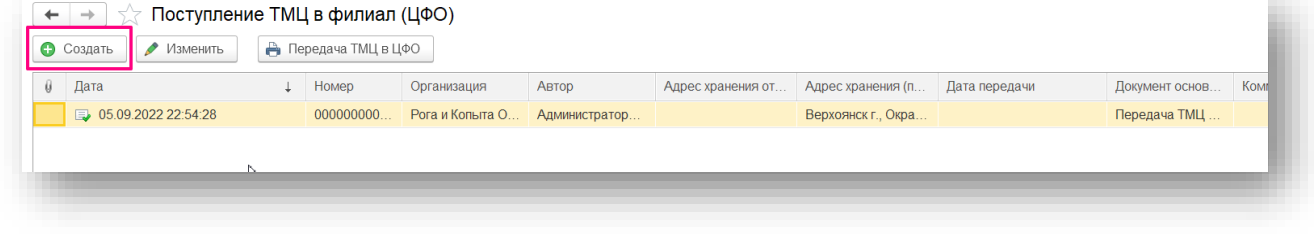

#### *Рисунок 35.*

Заполняем данные получателя: Организацию, Склад, на которое осуществляется поступление ТМЦ. Адрес хранения и ЦФО автоматически заполнятся. Далее необходимо нажать *Подбор из остатков имущества в пути* (рисунок 36):

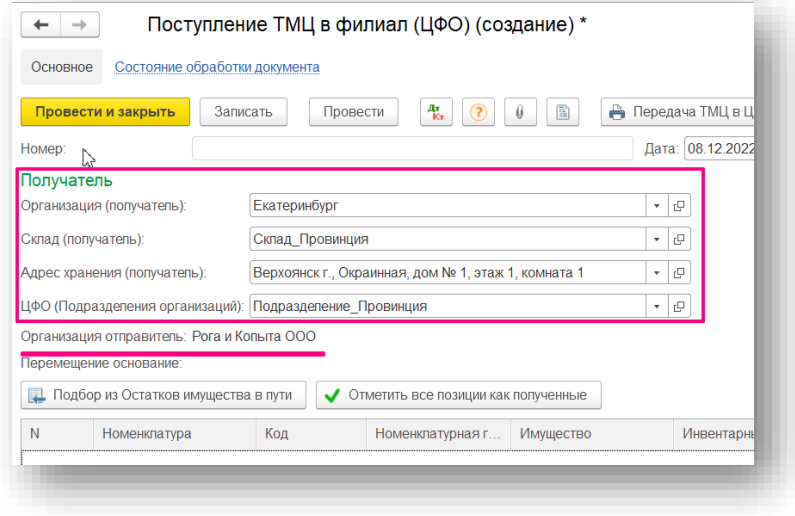

#### *Рисунок 36.*

В верхней части окна выбора имущества (1) отображаются все документы «Передача ТМЦ в филиал (ЦФО)», которые были отправлены в данную организацию-получатель. После двойного клика левой кнопкой мыши по документу «Передача ТМЦ в филиал (ЦФО)». Содержащиеся в документе передачи имущества отобразятся в нижней части окна (2). После этого нажимаем *Перенести в документ* (рисунок 37):

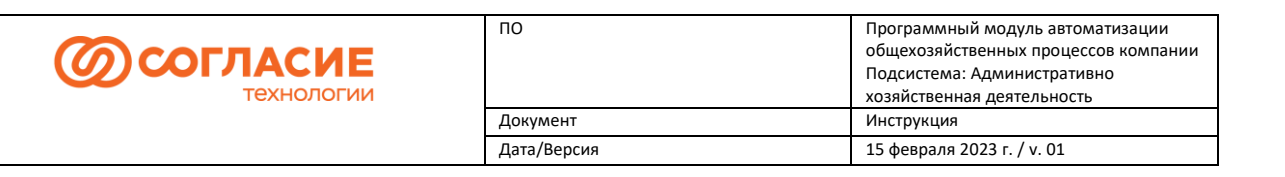

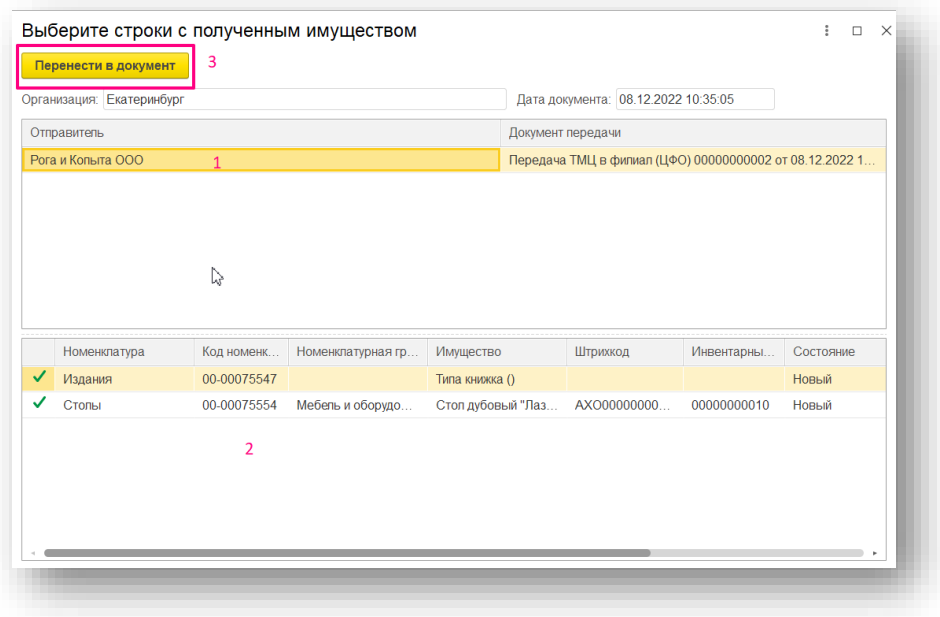

#### *Рисунок 37.*

Далее необходимо нажать *Отметить все позиции как полученные.* После чего в табличной части заполнится колонка *Получено*, а в колонке *Недостача* значения будут очищены. Для завершения отражения процесса передачи имущества в филиал необходимо провести документ «Поступление ТМЦ в филиал (ЦФО)» (рисунок 38).

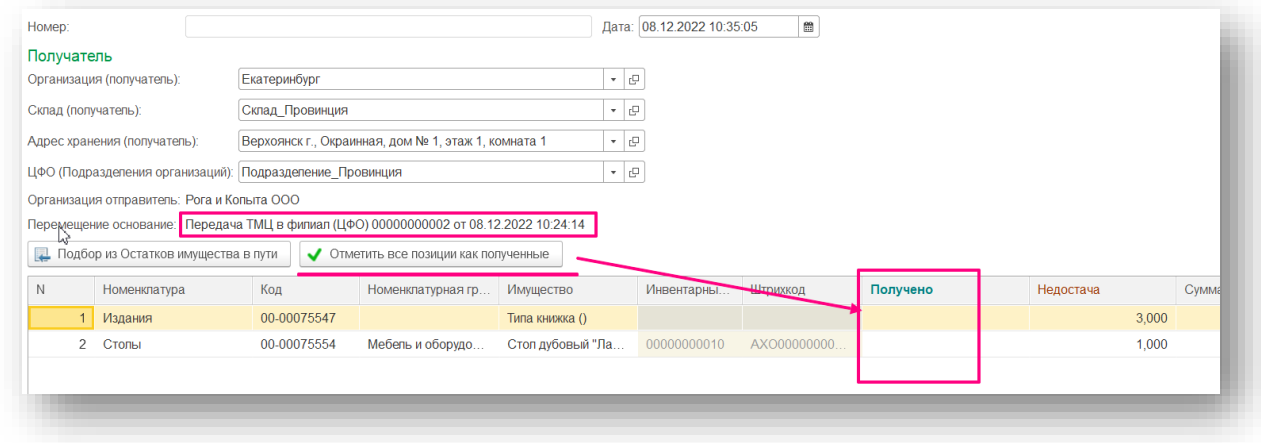

*Рисунок 38.*

При перемещении новых ТМЦ между организациями (филиалами) необходимо отразить данную операцию и в бухгалтерском учете. Для этого открываем обработку *Отражение ТМЦ в БУ*, на вкладке *Перемещение* созданный нами складской документ Поступление ТМЦ в филиал (ЦФО) отобразился в списке документов со статусом Ожидает обработку, Выделяем документ, на командной панели нажимаем *Создать на основании*, выбираем *Перемещение товаров (документ Перемещение ОС создается только при перемещении Основных средств).* Все данные из складского документа автоматически заполнились и в бухгалтерском документе (рисунок 39).

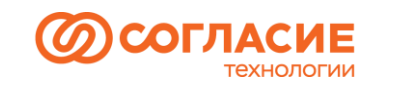

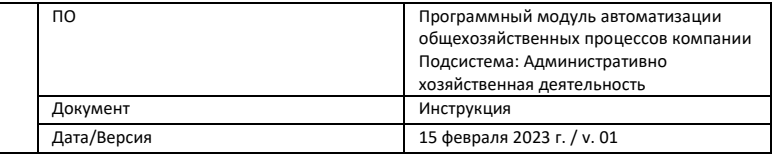

| Поступление<br>Перемещение    | Списание    |                                 |                     |                   |                                           |
|-------------------------------|-------------|---------------------------------|---------------------|-------------------|-------------------------------------------|
| G<br>О Создать на основании - |             |                                 |                     | Поиск (Ctrl+F)    | Q<br>$\times$<br>$\overline{\phantom{a}}$ |
| Перемещение товаров           | Homep       | Вид операции                    | Состояние           | Организация       | Склад МОЛ                                 |
| Перемещение ОСУ               | 00000000002 | ВводТМЦВЭксплуатацию            | Обработан           | Рога и Копыта ООО | Склад Дефолт_Сити                         |
| UD.UD.ZUZZ 10.40.04           | 00000000001 | ВводТМЦВЭксплуатацию            | Обработан           | Рога и Копыта ООО | Склад Дефолт Сити                         |
| 05.09.2022 22:53:25           | 00000000003 | ВводТМЦВЭксплуатацию            | Обработан           | Рога и Копыта ООО | Склад Дефолт Сити                         |
| 05 09 2022 22:54:28           | 00000000001 | Поступление ТМЦвЦФО             | Обработан           | Рога и Копыта ООО | Склад Дефолт Сити                         |
| 06.09.2022 8:29:36            | 00000000001 | <b>ВнутреннееПеремещениеТМЦ</b> | Обработка не требу. | Рога и Копыта ООО | Иванов Иван Ивано                         |
| 06.09.2022 8:30:33            | 00000000001 | СдачаТМЦНаСкладСписания         | Обработка не требу  | Рога и Копыта ООО | Петров Петр Петров.                       |
| 06.09.2022 11:26:26           | 00000000002 | СдачаТМЦНаСкладСписания         | Обработан           | Рога и Копыта ООО | Сидоров Сидор Сидо                        |
| 07.12.2022 16:24:53           | 00000000004 | <b>ВводТМЦВЭксплуатацию</b>     | Обработан           | Рога и Копыта ООО | Склад Дефолт Сити                         |
| 07.12.2022 16:56:50           | 00000000002 | <b>ВнутреннееПеремещениеТМЦ</b> | Обработка не требу. | Рога и Копыта ООО | Склад Дефолт Сити                         |
| 08.12.2022 11:08:29           | 00000000002 | Поступление ТМЦвЦФО             | Ожидает обработку   | Рога и Копыта ООО | Склад Дефолт_Сити                         |

*Рисунок 39.*

Для формирования проводок и движений по регистрам проводим БУ документ «Перемещение товаров» (рисунок 40).

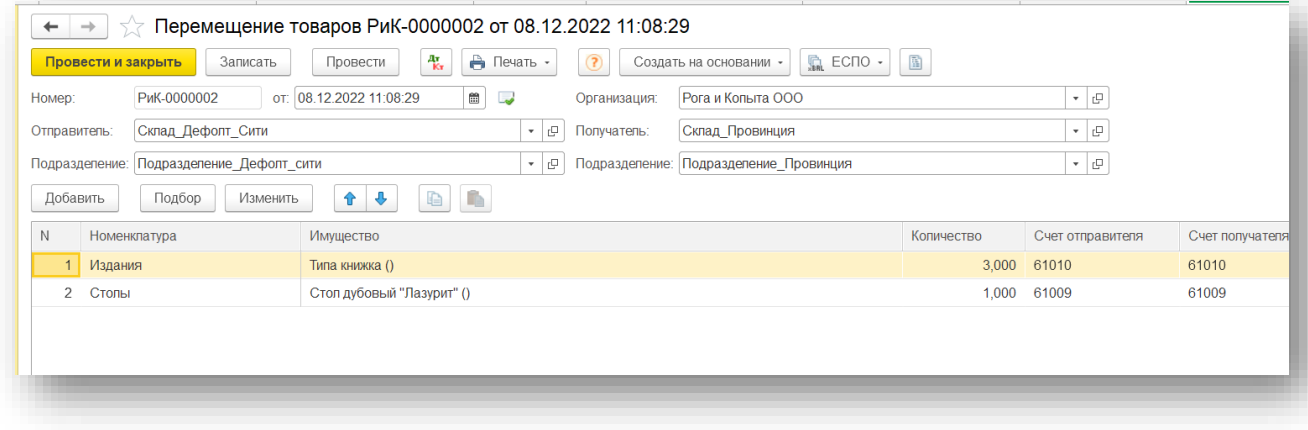

*Рисунок 40.*

### <span id="page-22-0"></span>Сдача ТМЦ на склад списания.

Все списания ТМЦ производятся со складов компании. Поэтому для начала списываемое имущество необходимо переместить с сотрудника (МОЛ) на склад. Для этого в складском учете предусмотрен документ Сдача ТМЦ на склад списания.

Создаем новый документ аналогично другим складским документам через форму списка документов и кнопкой *Создать,* заполняем данные Отправителя (сотрудника) и Получателя (склад) в шапке документа (рисунок 41):

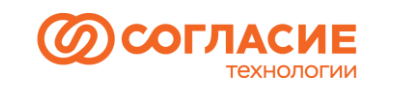

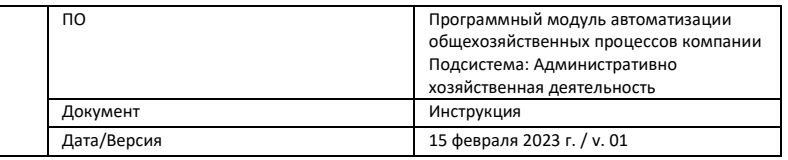

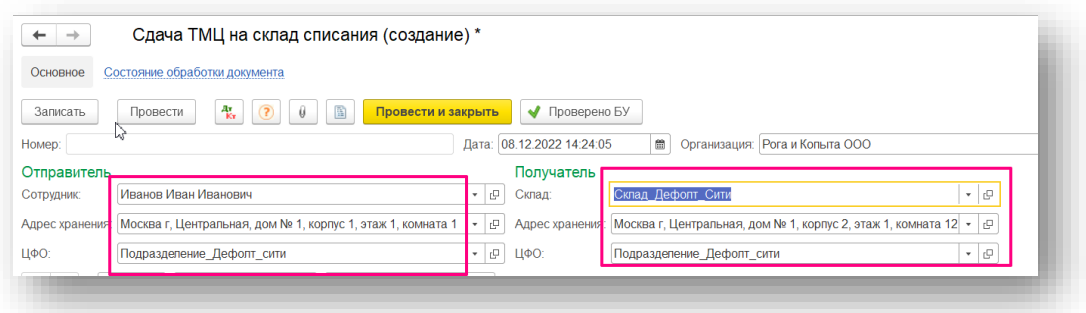

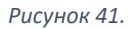

Далее заполняем табличную часть: с помощью кнопки *Подбор* выбираем имущество для передачи на склад для дальнейшего списания (Двойным кликом выбираем в окне подбора имущество и переносим в документ). После проведения документу присвоится номер (рисунок 42).

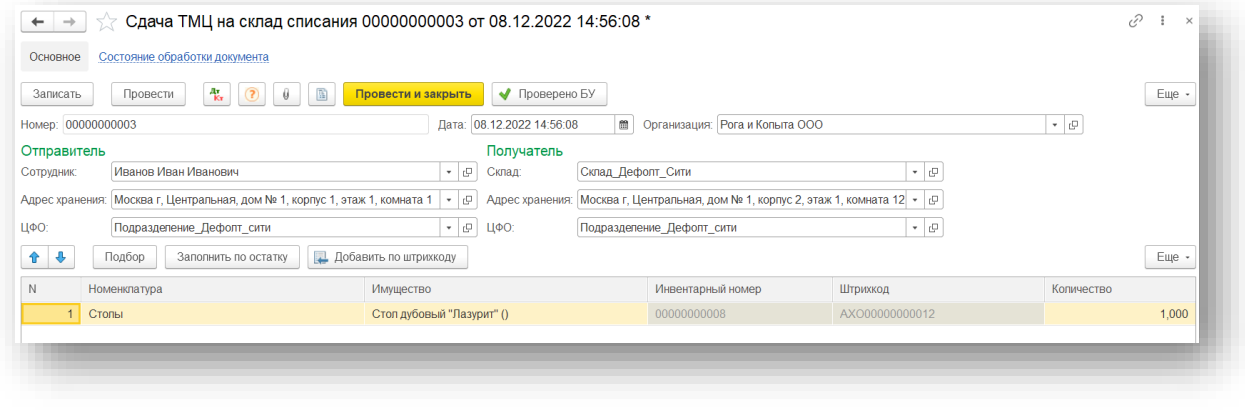

*Рисунок 42.*

## <span id="page-23-0"></span>Списание ТМЦ

Завершающим этапом жизненного цикла имущества является списание. Для оформления в складском учете используется документ Списание ТМЦ.

Создаем его с помощью кнопки *Создать* на командной панели формы списка документов и заполняем требуемые данные в шапке документа (рисунок 43):

- выбираем Организацию и Склад;
- адрес хранения и ЦФО загрузится по данным выбранного склада;
- необходимо указать вид операции: если происходит реализация б/у имущества, то выбираем *Списание реализация*; если производится списание, тогда выбираем *Списание выбытие*.

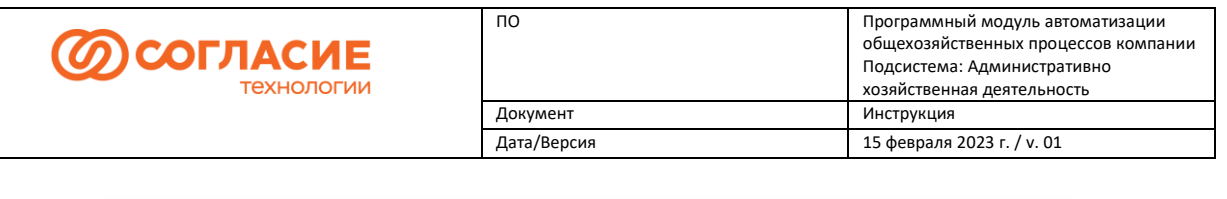

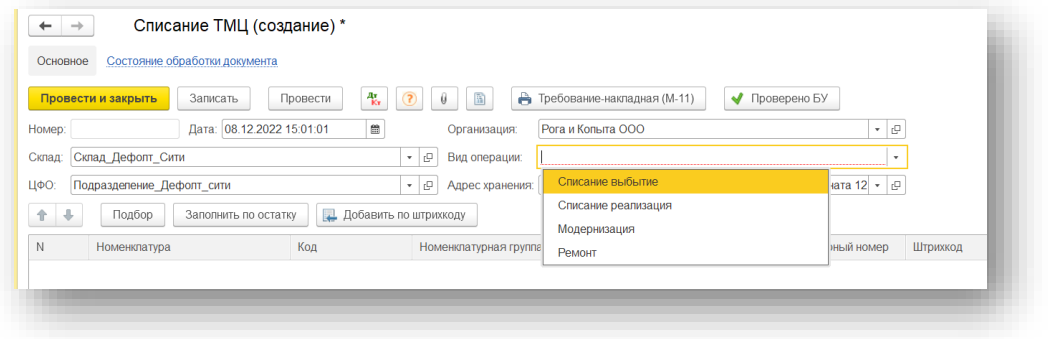

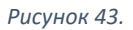

Остается заполнить ТЧ документа с помощью кнопки *Подбор*, если необходимо выбрать определенные позиции, или с помощью кнопки *Заполнить по остатку*, если списываем всё имущество, числящееся на данном складе. После проведения документ попадает на третью вкладку *Списание* обработки *Отражение ТМЦ в БУ* со статусом Обработка не требуется. Списание ТМЦ с видом номенклатуры ≠ Оборудование (объекты основных средств) в бухгалтерском учете осуществляется в момент ввода его в эксплуатацию и проведением документа Требованиенакладная, поэтому в данном случае не требуется отражение операции по списанию в БУ (рисунок 44).

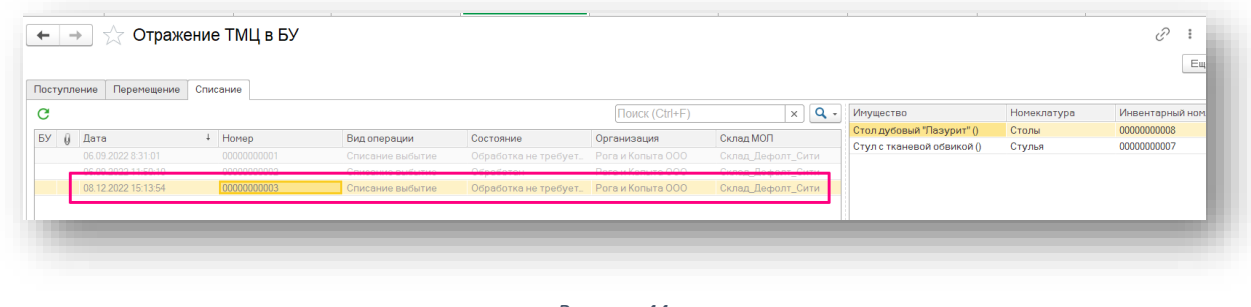

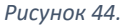

## <span id="page-24-0"></span>Списание основных средств.

При списании основных средств в складском учете отражается данная операция аналогично списанию инвентаря. Разница заключается в создании бухгалтерских документов:

- если происходит списание реализация ОС, то в бухгалтерском учете отражаем документом Передача ОС;
- если происходит списание выбытие ОС, то в БУ создаем документ Списание ОС.

Для примера реализуем ОС. Создадим СУ документ Списание ТМЦ с видом операции Списание реализация. После проведения документ отобразится на форме «Отражение ТМЦ в БУ» со статусом Ожидает обработку (рисунок 45).

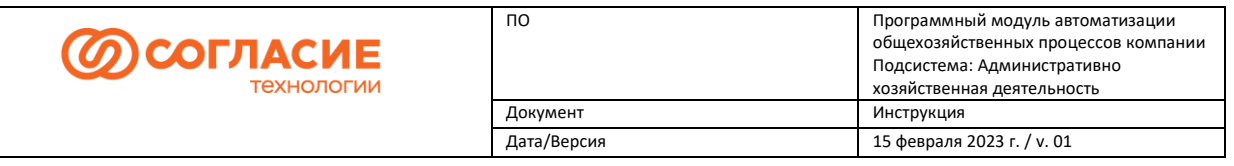

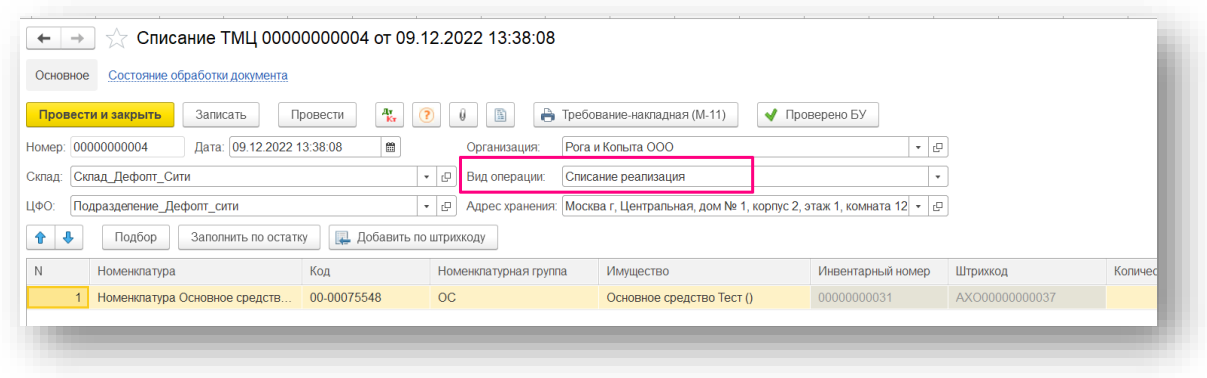

*Рисунок 45.*

В группе кнопок *Создать на основании* выбираем *Передача ОС* (рисунок 46):

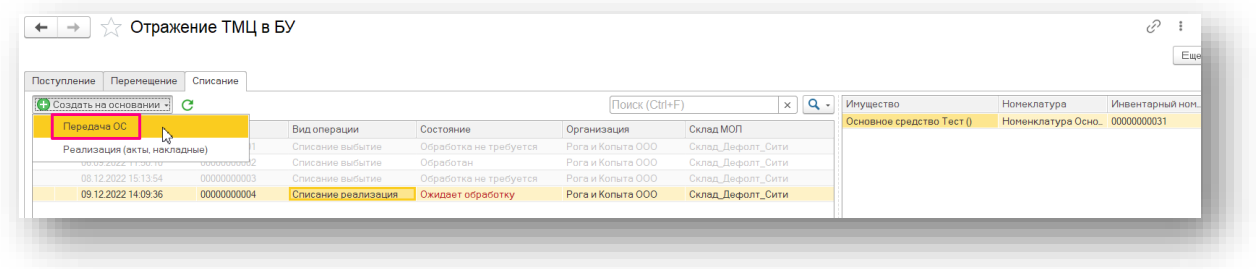

*Рисунок 46.*

При создании документа Передача ОС необходимо выбрать в шапке документа Контрагента, указать Местонахождение ОС (Подразделение) и счета расчетов (рисунок 47):

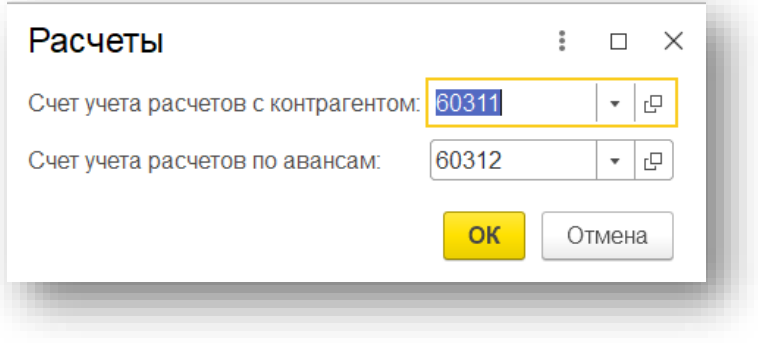

*Рисунок 47.*

В ТЧ необходимо выбрать Основное средство, указать ставку НДС. После проведения документ осуществляет движения по регистрам (рисунок 48).

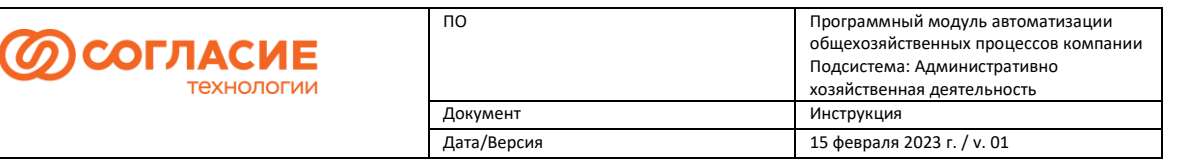

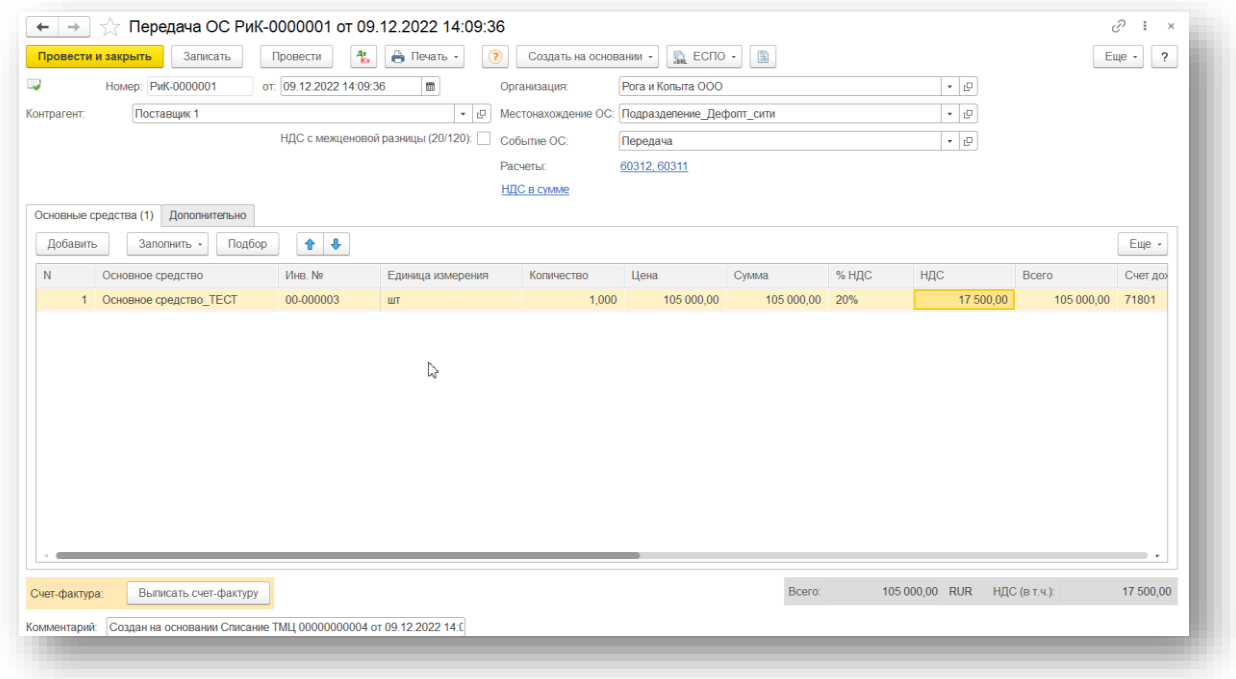

#### *Рисунок 48.*

### <span id="page-26-0"></span>Инвентаризация

Для сверки остатков ТМЦ, числящихся в программе на складах, и их фактического наличия используется документ Инвентаризация ТМЦ. Создаем документ так же, как мы осуществляли во всех предыдущих операциях, через форму его списка (рисунок 49):

- в шапке документа укажем склад, по которому производится инвентаризация;
- адрес хранения и ЦФО автоматически заполнятся.

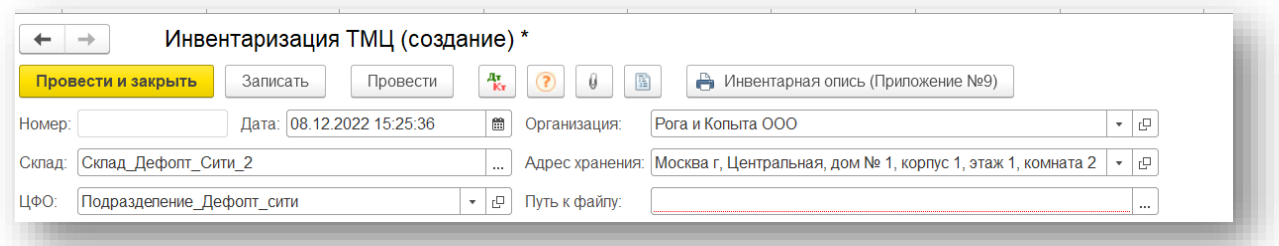

#### *Рисунок 49.*

Далее подготовим файл Excel для загрузки фактического наличия имущества (рисунок 50):

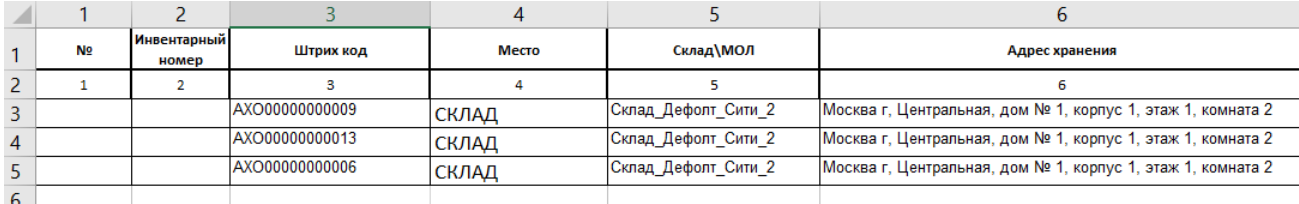

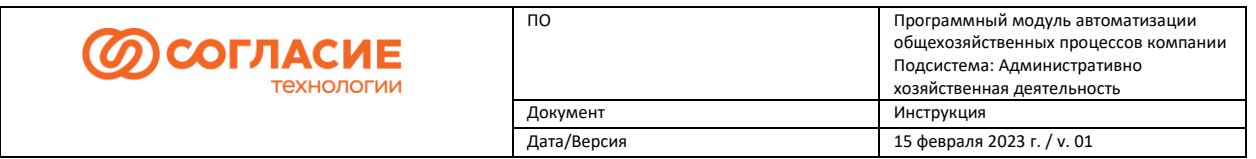

В шапке документа необходимо настроить соответствие номеров загружаемых колонок таблицы (рисунок 51):

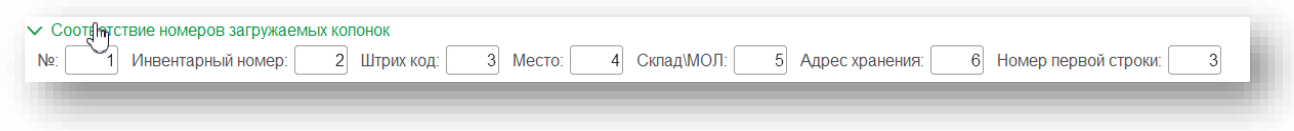

#### *Рисунок 51.*

Для заполнения данными складского учета нажимаем на кнопку *Заполнить по остаткам на складе*: в результате заполняется блок Складской учет в табличной части документа (рисунок 52).

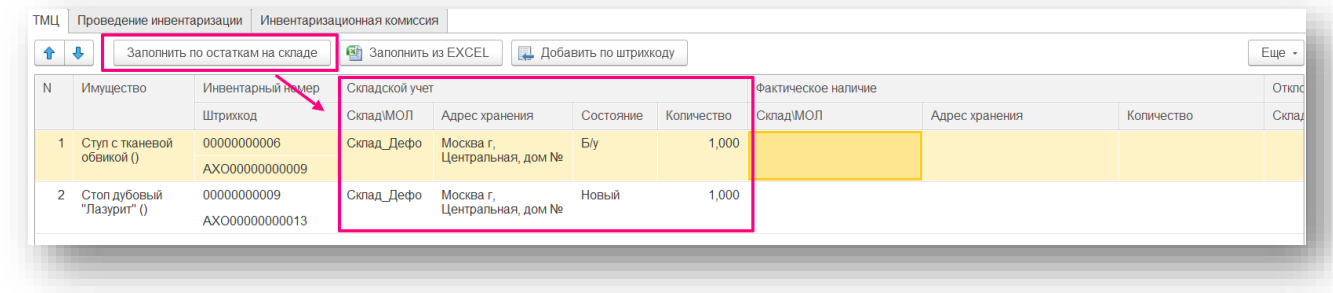

*Рисунок 52.*

Далее необходимо заполнить фактическое количество. Для этого в шапке документа укажем путь к файлу Excel, который мы ранее подготовили (рисунок 53).

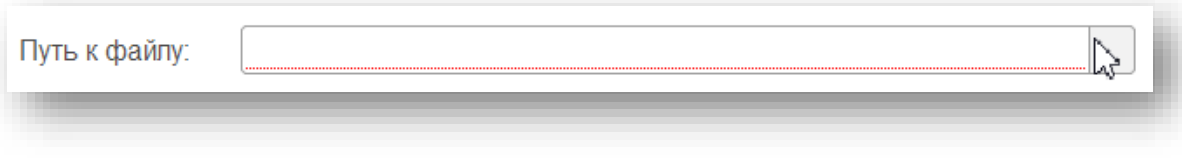

*Рисунок 53.*

После того, как путь к документу был указан, данные из него попадают в ТЧ документа, блок Фактическое наличие (рисунок 54):

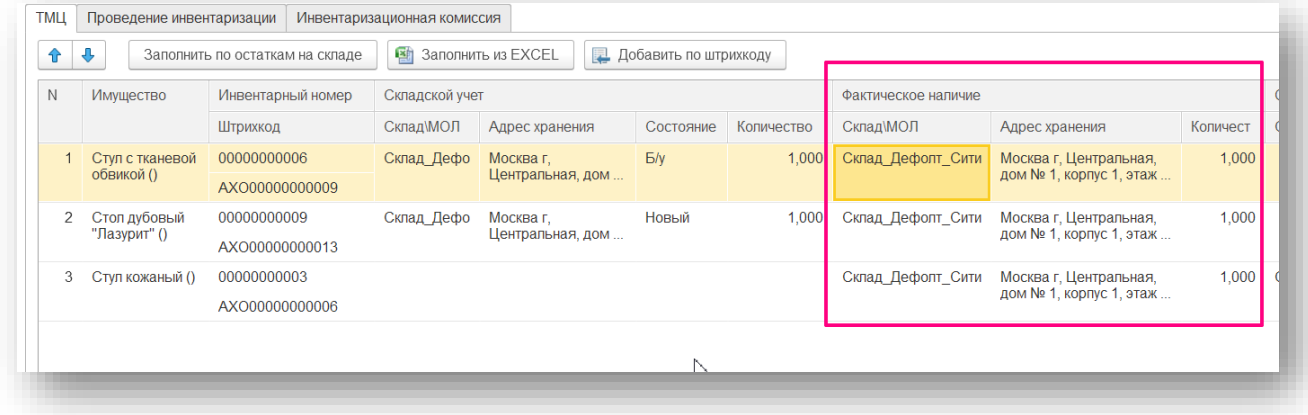

*Рисунок 54.*

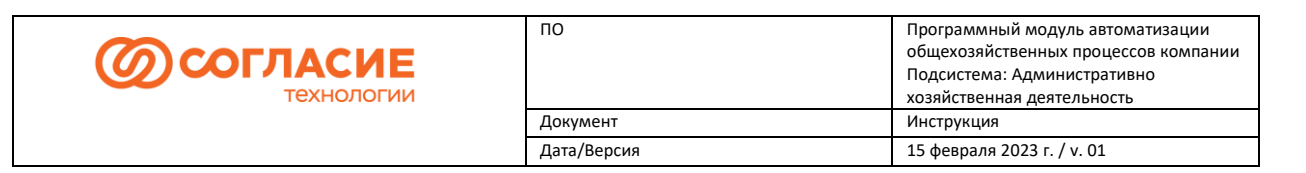

Отклонения по количеству/ адресу хранения/Складу/МОЛ отображаются в одноименном блоке (рисунок 55):

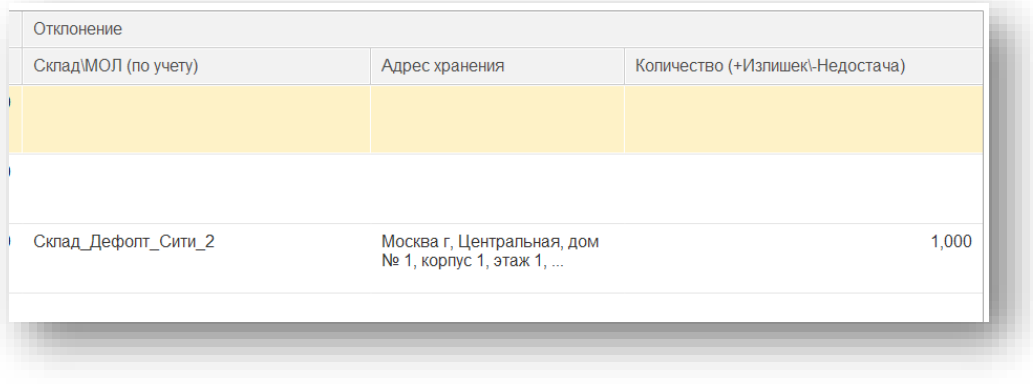

*Рисунок 55.*

На вкладке Проведение инвентаризации заполняются все необходимые данные: Причина, документ и период (рисунок 56).

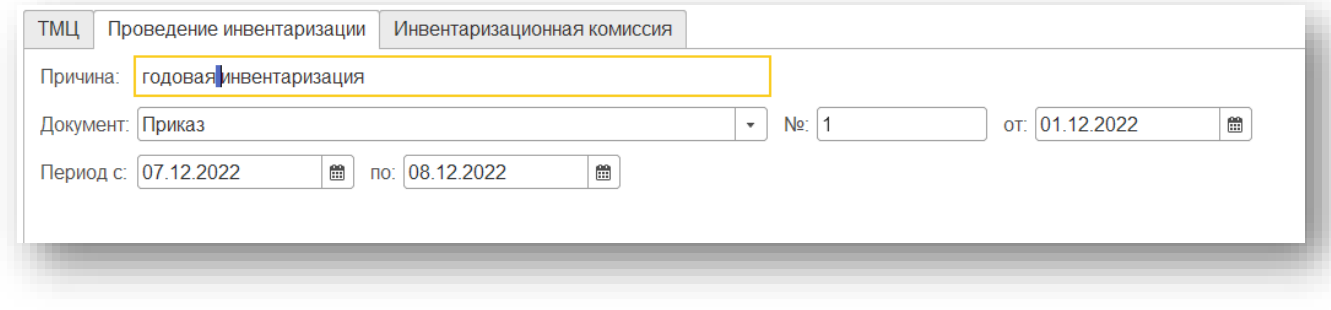

*Рисунок 56.*

На вкладке Инвентаризационная комиссия с помощью Подбора добавляем членов комиссии (рисунок 57):

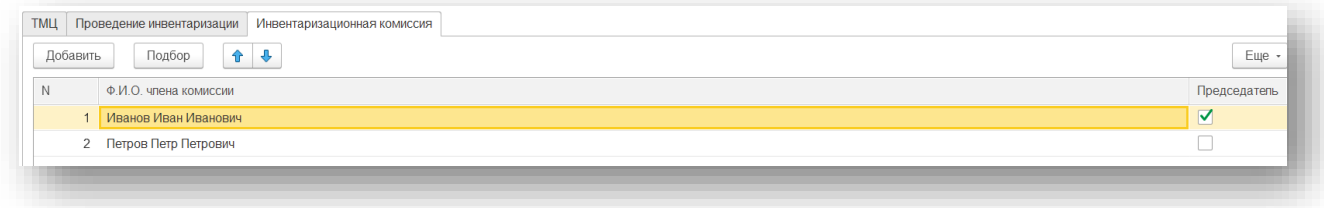

*Рисунок 57.*

После проведения документа есть возможность вывести на печать Инвентаризационную

опись с помощью одноименной кнопки . • Инвентарная опись (Приложение №9)

В случае нестыковок ответственный сотрудник осуществляет перемещения, списания и/или оприходования выявленного в ходе инвентаризации имущества.

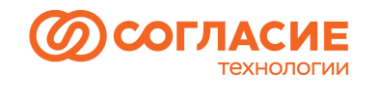

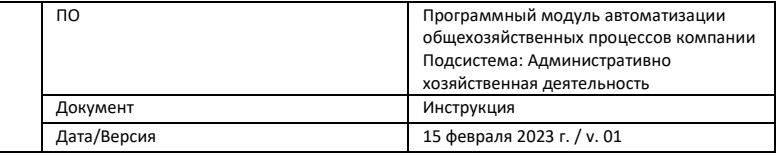

## <span id="page-29-0"></span>Отчеты

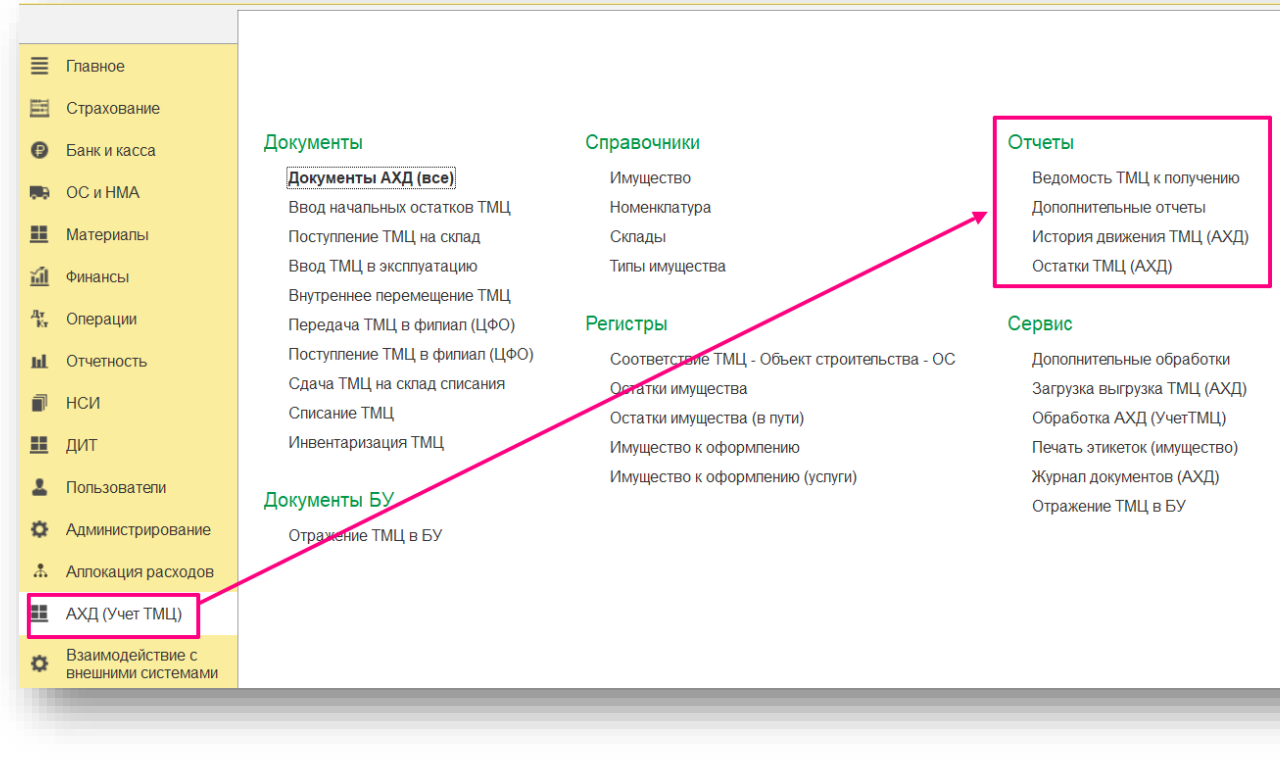

#### *Рисунок 58.*

### <span id="page-29-1"></span>Ведомость ТМЦ к получению

Отчет **Ведомость ТМЦ к получению** предназначен для получения данных о ТМЦ, которые передали в Филиал и которые туда еще не поступили.

Для его формирования необходимо установить отборы: открываем Настройки **(1)** → Расширенный вид **(2)** → Добавить отбор **(3)** → например, по Организации получателю **(4)**→ Выбрать **(5)** (рисунок 59, 60).

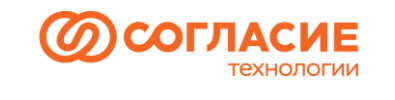

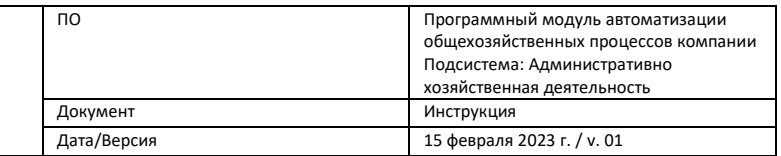

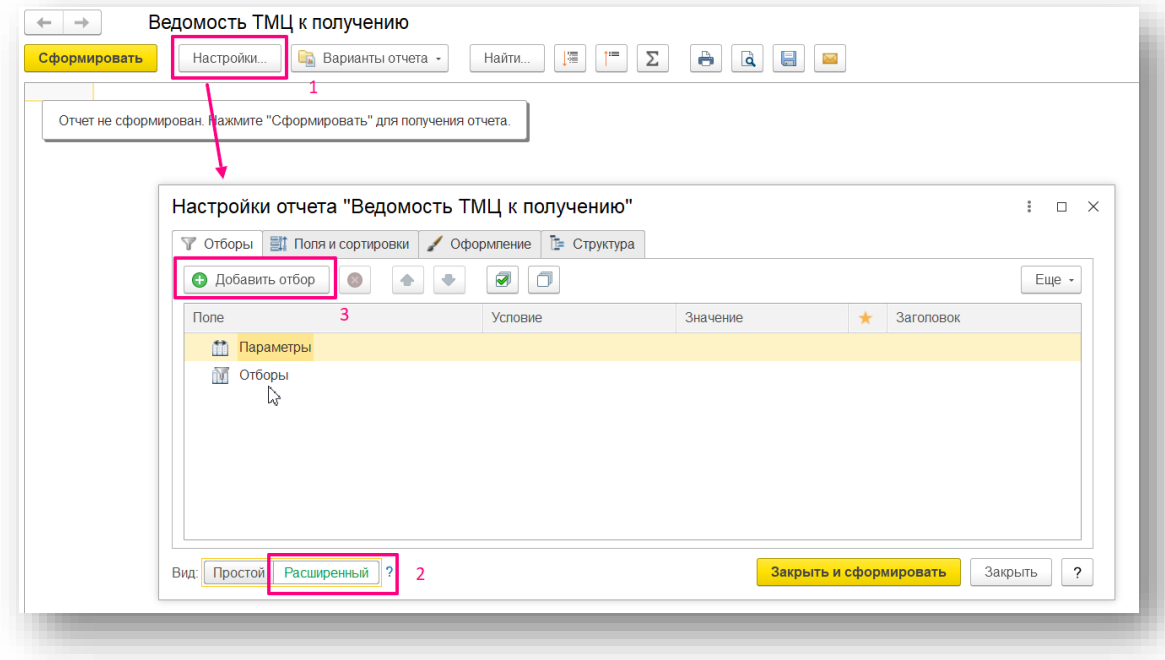

*Рисунок 59.*

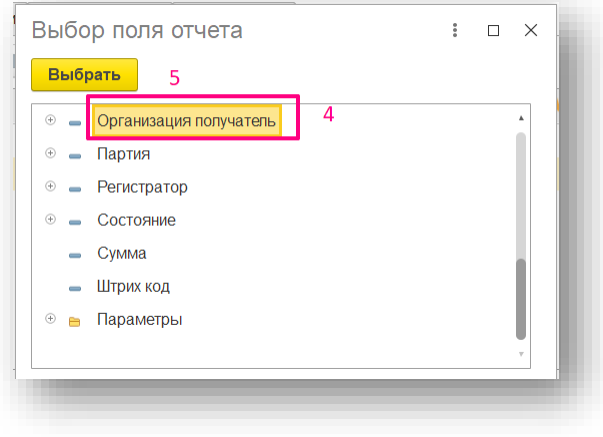

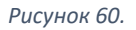

Выбрать условие **(6)** (равно, не равно и т.д.) → Значение **(7)** → Закрыть и сформировать **(8)** (рисунок 61).

Можно выставить отборы по нескольких критериям (рисунок 62).

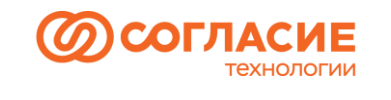

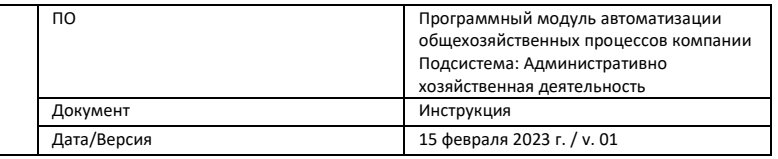

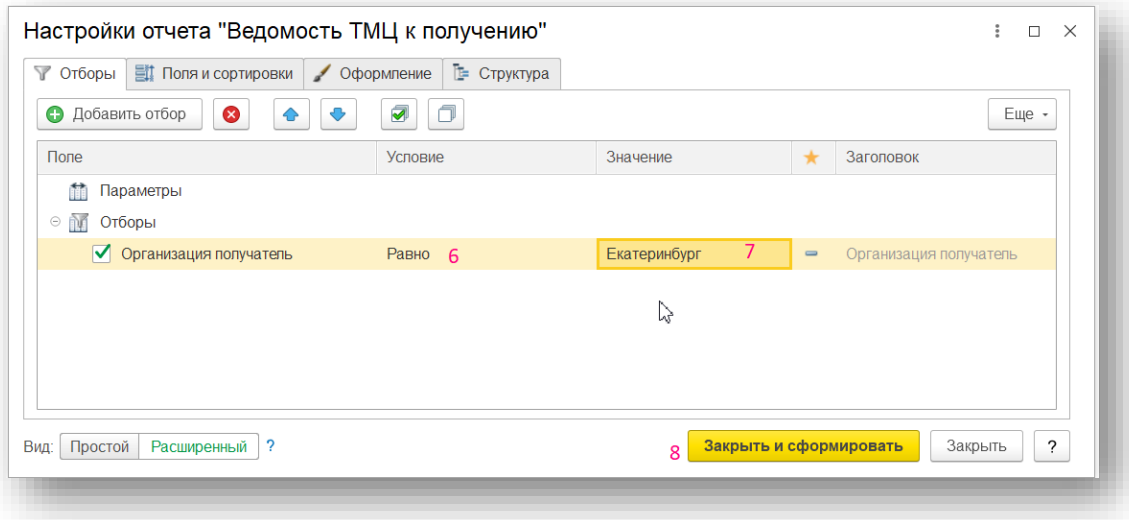

*Рисунок 61.*

| Ведомость ТМЦ к получению<br>$\rightarrow$<br>$\leftarrow$                            |                                                                |                    |                           |                           |              |                     |                               |                      |                 |
|---------------------------------------------------------------------------------------|----------------------------------------------------------------|--------------------|---------------------------|---------------------------|--------------|---------------------|-------------------------------|----------------------|-----------------|
|                                                                                       | Барианты отчета -<br>Настройки<br>Сформировать                 | Найти.             | ò<br>疆<br><b>FEE</b><br>Σ | વિ<br>$\equiv$            | X            |                     |                               |                      | Еще             |
| Θ<br>Организация получатель Равно "Екатеринбург"<br>Отбор:<br>Организация отправитель |                                                                |                    |                           |                           |              |                     |                               |                      |                 |
|                                                                                       | Регистратор                                                    | Homep<br>документа | Дата документа            | Организация<br>получатель | Номенклатура | Код<br>номенклатуры | Имущество                     | Инвентарный<br>номер | Штрих ко.       |
| F                                                                                     | Рога и Кольта ООО                                              |                    |                           |                           |              |                     |                               |                      |                 |
|                                                                                       | Передача ТМЦ в филиал (ЦФО) 00000000003 от 08.12.2022 21:45:44 | 00000000003        | 08.12.2022 21:45:44       | Екатеринбург              | Столы        | 00-00075554         | Стол серый, дерево/ металл () | 00000000011          | <b>AXO00000</b> |
|                                                                                       | Передача ТМЦ в филиал (ЦФО) 00000000003 от 08.12.2022 21:45:44 | 00000000003        | 08.12.2022 21:45:44       | Екатеринбург              | Столы        | 00-00075554         | Стол серый, дерево/ металл () | 00000000012          | <b>AXO00000</b> |
|                                                                                       | Передача ТМЦ в филиал (ЦФО) 00000000003 от 08.12.2022 21:45:44 | 00000000003        | 08.12.2022 21:45:44       | Екатеринбург              | Столы        | 00-00075554         | Стол серый, дерево/ металл () | 00000000013          | <b>AXO00000</b> |
|                                                                                       | Передача ТМЦ в филиал (ЦФО) 00000000004 от 08.12.2022 21:46:24 | 00000000004        | 08.12.2022 21:46:24       | Екатеринбург              | Стулья       | 00-00075552         | Стул кожаный ()               | 00000000015          | <b>AXO00000</b> |
|                                                                                       | Передача ТМЦ в филиал (ЦФО) 00000000004 от 08.12.2022 21:46:24 | 00000000004        | 08 12 2022 21:46:24       | Екатеринбург              | Стулья       | 00-00075552         | Стул кожаный ()               | 00000000016          | <b>AXO00000</b> |
|                                                                                       | Передача ТМЦ в филиал (ЦФО) 00000000005 от 08.12.2022 21:46:43 | 00000000005        | 08.12.2022 21:46:43       | Екатеринбург              | Тумбы        | 00-00075553         | тумбочка угловая ()           | 00000000022          | <b>AXO00000</b> |
|                                                                                       | Передача ТМЦ в филиал (ЦФО) 00000000005 от 08.12.2022 21:46:43 | 00000000005        | 08 12 2022 21:46:43       | Екатеринбург              | Тумбы        | 00-00075553         | тумбочка угловая ()           | 00000000023          | <b>AXO00000</b> |
|                                                                                       | Итого                                                          |                    |                           |                           |              |                     |                               |                      |                 |

*Рисунок 62.*

## <span id="page-31-0"></span>История движения ТМЦ (АХД)

Отчет позволяет увидеть всю информацию о движении ТМЦ с детализацией по документам.

В отчете видно, каким документом и на какую дату было произведено движение по ТМЦ. Отчет имеет отборы по:

- Организация
- $\bullet$   $\mu$ <sup>0</sup>O
- Склад\МОЛ
- Номенклатура
- Имущество (доп. характеристики)
- Инвентарный номер
- Инвентарный номер (старый)
- Штрихкод

Для примера сформируем отчет по Имуществу, указав его штрихкод в отборах (рисунок

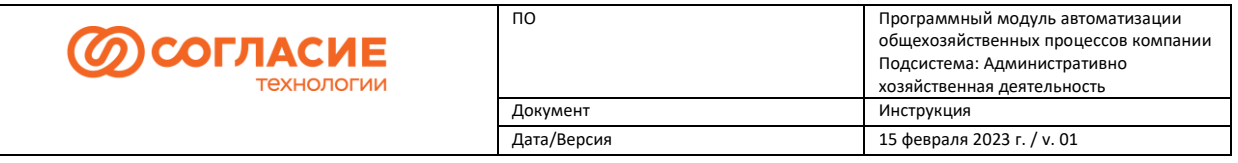

![](_page_32_Picture_118.jpeg)

На рисунке 64 представлен сформированный отчет, который можно сохранить с помощью кнопки  $\boxed{\blacksquare}$ , расположенной на командной панели:

![](_page_32_Picture_119.jpeg)

*Рисунок 64.*

## <span id="page-32-0"></span>Остатки ТМЦ (АХД)

Отчет показывает остатки имущества на конкретную дату.

В отчете предусмотрена возможность построения отчета по всем Физ. лицам или по всем Складам в разрезе выбранной Организации/ЦФО.

В шапке Отчета предусмотрены отборы по

- Организации
- Складу\МОЛ
- $\bullet$   $\Box$  $\Phi$ O
- Адресу хранения.

В качестве примера построим отчет по остаткам на складе: необходимо установить отбор по складу (рисунок 65).

![](_page_33_Picture_0.jpeg)

![](_page_33_Picture_54.jpeg)

#### *Рисунок 65.*

Ниже представлен сформированный отчет по остаткам ТМЦ, которые числятся на выбранном складе на начало текущего дня (рисунок 66):

![](_page_33_Picture_55.jpeg)

*Рисунок 66.*

![](_page_34_Picture_0.jpeg)

![](_page_34_Picture_188.jpeg)

## <span id="page-34-0"></span>Печать этикеток

Функционал программы предусматривает возможность выводить на печать этикетки с информацией по имуществу (наименование, штрихкод, дата печати).

Для этого переходим в раздел АХД (Учет ТМЦ) →подраздел Сервис → Печать этикеток (имущество) (рисунок 67).

![](_page_34_Picture_5.jpeg)

#### *Рисунок 67.*

Далее вводим данные в соответствующие поля: **Дату остатков (1),**  выбираем **Организацию (2)**, **Склад/МОЛ (3)**, **Вид номенклатуры (4)** (рисунок 68).

Чтобы добавить ТМЦ для дальнейшей печати этикеток, можно воспользоваться кнопками **Добавить** (ищем по наименованию имущества) либо **Заполнить по остаткам** (в таком случае автоматически подтянутся все ТМЦ, которые есть на указанном складе на дату остатков).

Если нужно распечатать этикетки не по всем позициям, которые загрузились из остатков,

можно напротив имущества снять галочку в поле **Выбран**, тогда этикетка этого имущества не попадет в печать.

Также есть возможность удалить ненужные позиции с помощью выделения строки→ правая кнопка мыши → удалить.

![](_page_35_Picture_0.jpeg)

![](_page_35_Picture_60.jpeg)

![](_page_35_Picture_61.jpeg)

*Рисунок 68.*

Нажимаем *Печать* . В открывшемся окне есть возможность сохранить файл с этикетками с помощью кнопки **в** в различных форматах. Установив необходимое количество

копий, нажимаем на кнопку *Печать:*

![](_page_36_Picture_0.jpeg)

![](_page_36_Picture_61.jpeg)

![](_page_36_Picture_62.jpeg)

Также в программе предусмотрена возможность печати этикеток из документа Поступление ТМЦ на склад с помощью кнопки • Печать ШК на командной панели документа (рисунок 69).